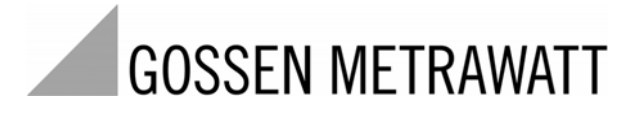

# **SECULIFE ESPRO ELECTROSURGICAL UNIT ANALYZER** 3-349-624-03

1/5.11

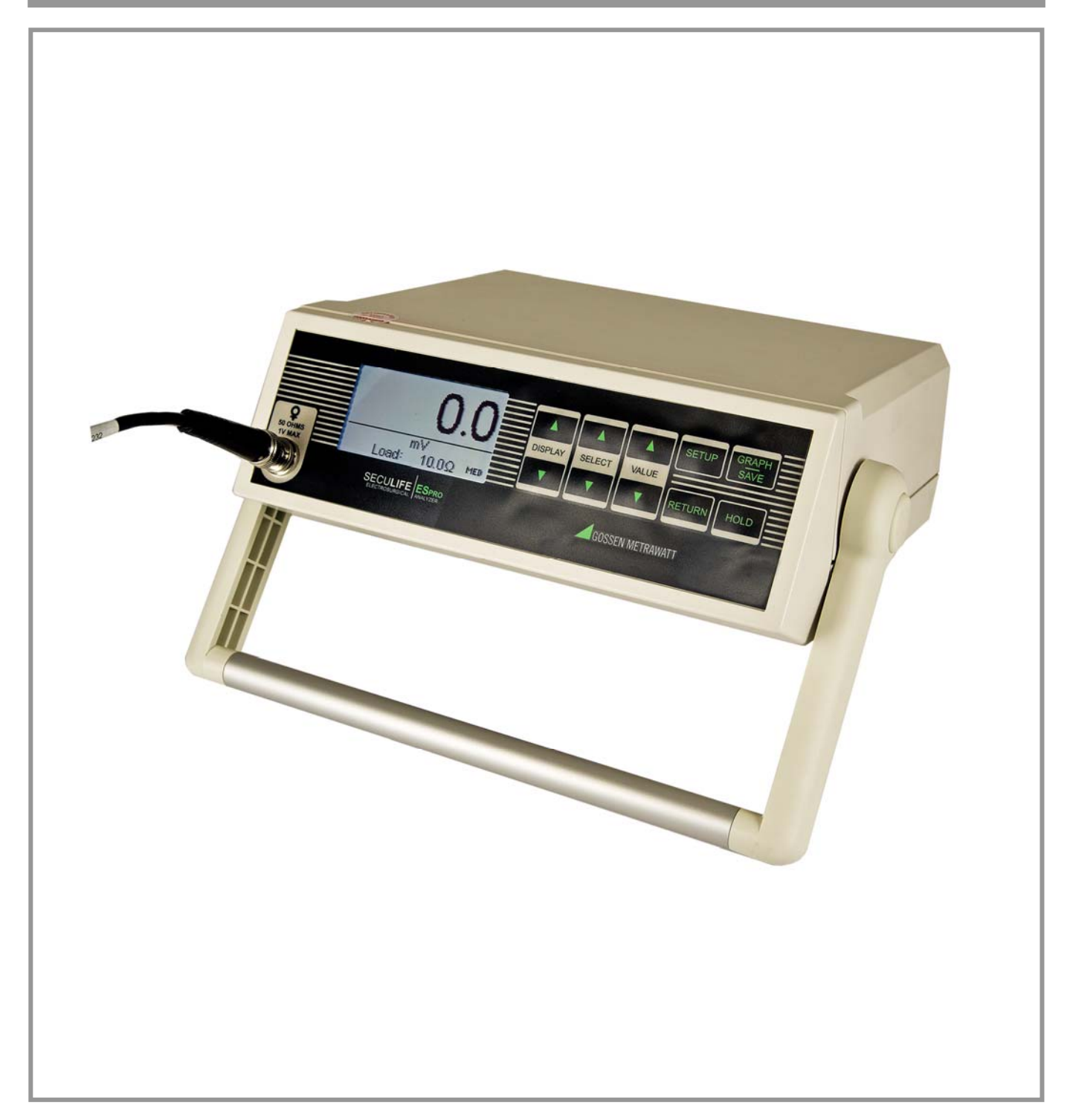

### **Contents**

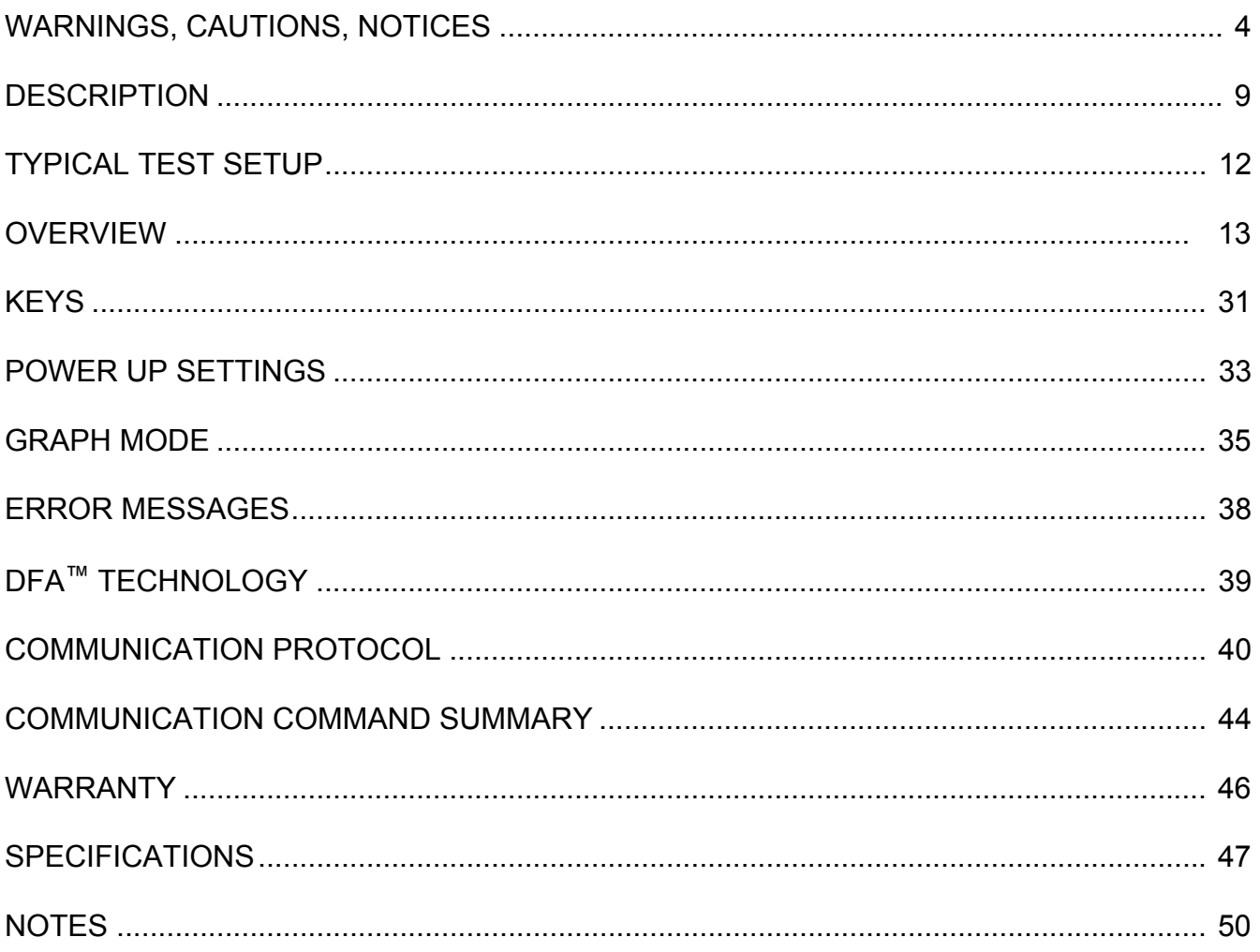

# **WARNING - USERS**

**The SECULIFE ESPRO Analyzer is for use by skilled technical personnel only.** 

# **WARNING - USE**

**The SECULIFE ESPRO Analyzer is intended for testing only and he should never be used in diagnostics, treatment or any other capacity where they would come in contact with a patient.** 

# **WARNING - MODIFICATIONS**

**The SECULIFE ESPRO Analyzer is intended for use within the published specifications. Any application beyond these specifications or any unauthorized user modifications may result in hazards or improper operation.** 

# **WARNING - CONNECTIONS**

**All connections to patients must be removed before connecting the Device Under Test (DUT) to the Analyzer. A serious hazard may occur if the patient is connected when testing with the Analyzer. Do not connect any leads from the patient directly to the Analyzer or DUT.**

# **WARNING - POWER ADAPTOR**

**Unplug the Power Adaptor before cleaning the surface of the Analyzer.**

# **WARNING - LIQUIDS**

**Do not submerge or spill liquids on the Analyzer. Do not operate the Analyzer if internal components not intended for use with fluids may have been exposed to fluid, as the internal leakage may have caused corrosion and be a potential hazard.**

# **CAUTION - SERVICE**

**The SECULIFE ESPRO Analyzer is intended to be serviced only by authorized service personnel. Troubleshooting and service procedures should only be performed by qualified technical personnel.**

# **CAUTION - ENVIRONMENT**

**The SECULIFE ESPRO Analyzer is intended to function between 15 and 30 °C. Exposure to temperatures outside this range can adversely affect the performance of the Analyzer.**

# **CAUTION - CLEANING**

**Do not immerse. The Analyzer should be cleaned by wiping gently with a damp, lint-free cloth. A mild detergent can be used if desired.**

# **CAUTION - INSPECTION**

**The SECULIFE ESPRO Analyzer should be inspected before each use for wear and the Analyzer should be serviced if any parts are in question.**

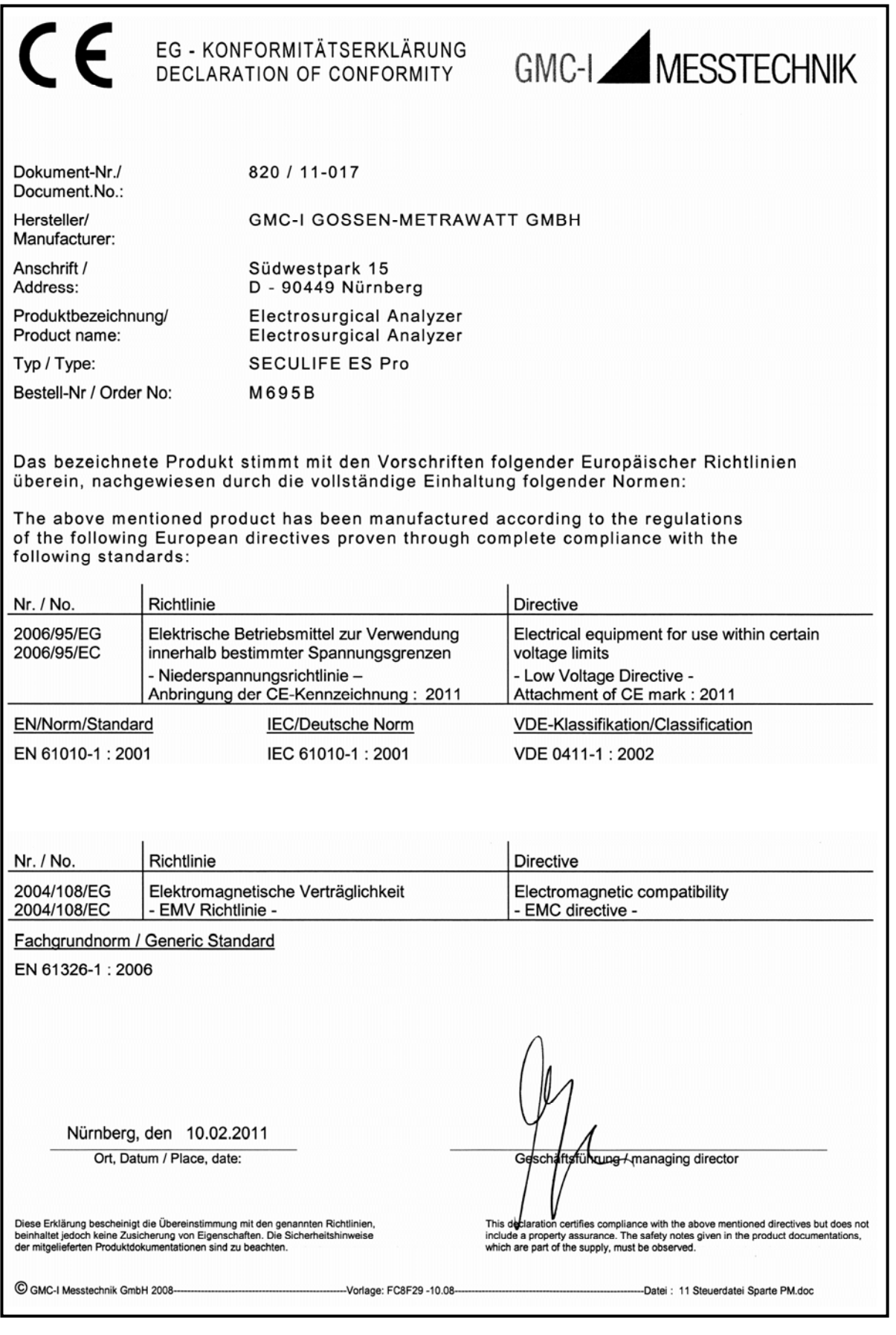

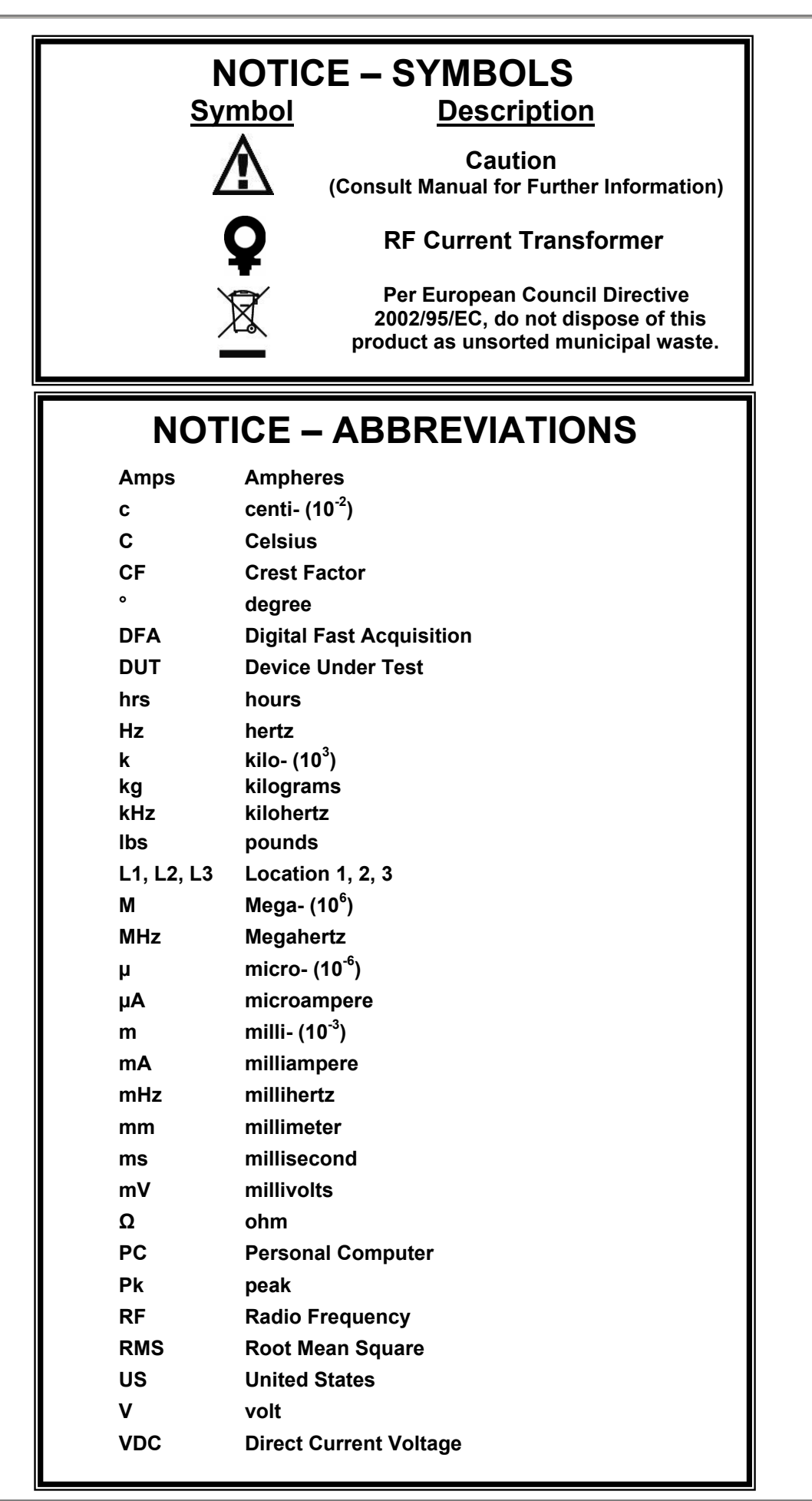

# **NOTICE – DISCLAIMER**

**USER ASSUMES FULL RESPONISIBILITY FOR UNAUTHORIZED EQUIPMENT MODIFICATIONS OR APPLICATION OF EQUIPMENT OUTSIDE OF THE PUBLISHED INTENDED USE AND SPECIFICATIONS. SUCH MODIFICATIONS OR APPLICATIONS MAY RESULT IN EQUIPMENT DAMAGE OR PERSONAL INJURY.**

# **NOTICE – DISCLAIMER**

**GMC-I MESSTECHNIK GMBH RESERVES THE RIGHT TO MAKE CHANGES TO ITS PRODUCTS OR SPECIFICATIONS AT ANY TIME, WITHOUT NOTICE, IN ORDER TO IMPROVE THE DESIGN OR PERFORMANCE AND TO SUPPLY THE BEST POSSIBLE PRODUCT. THE INFORMATION IN THIS MANUAL HAS BEEN CAREFULLY CHECKED AND IS BELIEVED TO BE ACCURATE. HOWEVER, NO RESPONSIBILITY IS ASSUMED FOR INACCURACIES.**

# **NOTICE – CONTACT INFORMATION**

**GMC-I Messtechnik GmbH Südwestpark 15 90449 Nürnberg Germany Phone: +49 911 8602-111 Fax: +49 911 8602-777** 

**www.gossenmetrawatt.com e-mail: info@gossenmetrawatt.com**

### **Gossen Metrawatt SECULIFE ESpro ELECTROSURGICAL UNIT ANALYZER**

The SECULIFE ESPRO Electrosurgical Unit Analyzer is a high-accuracy True RMS RF Voltmeter designed to be used in the routine performance verification of Electrosurgical Generators. The SECULIFE ESPRO offers a higher degree of accuracy than previously attainable with conventional Electrosurgical Unit Analyzer designs. The SECULIFE ESPRO has been designed to be used in conjunction with an external RF Current Transformer (Pearson Electronics Model 411 and 4100 recommended) and external precision load resistors (Vishay Dale NH-250 Precision 1% tolerance resistors recommended) to measure various parameters relating to the routine service of Electrosurgical Generators. The SECULIFE ESPRO is microprocessor based and utilizes a combination of unique hardware and software to provide accurate and reliable test results, even from "noisy" ESU Generator waveforms such as "Spray". The DFA™ Technology utilized in the SECULIFE ESPRO allows the system to aggressively digitize the complex RF waveforms produced by Electrosurgical Generators, analyze each individual digital data point, and provide highly accurate measurement results.

The following are highlights of some of the main features:

- TRUE RMS READINGS USING DFA™ TECHNOLOGY
- INDUSTRY STANDARD CURRENT SENSING TECHNOLOGY
- MV, MV PEAK, MA, CREST FACTOR AND POWER (WATTAGE) RANGES
- LARGE GRAPHICS DISPLAY WITH CURSOR SELECTION OF OPTIONS AND SETUP OF PARAMETERS
- 1% OF READING MEASUREMENT ACCURACY
- DIGITAL DATA OUTPUT VIA USB AND RS232
- PC BASED INTERFACE AND DATA CAPTURE PROGRAM
- DIGITAL CALIBRATION NO POTS TO TURN
- SELECTABLE DISPLAY OPTIONS
- DISPLAY CONTRAST IS SOFTWARE ADJUSTABLE
- TACTILE KEYS WITH AUDIO FEEDBACK
- GRAPHICAL ON-SCREEN REPRESENTATION OF MEASURED RF **SIGNAL**
- STANDARD (1000 MV) AND LOW RANGE (100 MV) WITH AUTOSCALING CAPABILITY
- CAN BE USED WITH 0.1:1 OR 1:1 VOLTAGE:CURRENT CURRENT **TRANSFORMERS**
- **INTERNALLY PROTECTED INPUT CIRCUITRY GUARDS AGAINST** INPUT OVERLOAD DAMAGE
- INTERNAL DATA STORAGE FOR 3 FULL DATA SETS
- PULSED RF WAVEFORM MEASUREMENT MODE FOR LOW DUTY CYCLE PULSED OUTPUTS OFFERED BY SOME ELECTROSURGICAL MANUFACTURERS

### ACCESSORIES:

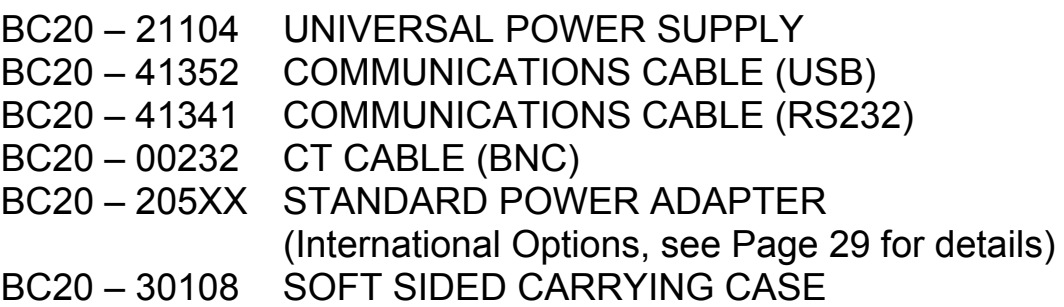

### CURRENT TRANSFORMERS:

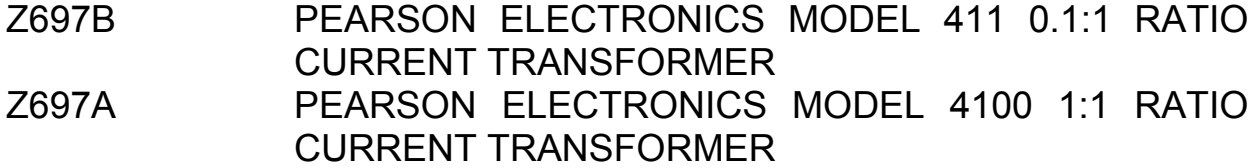

### VISHAY-DALE NH-250 PRECISION 1% TOLERANCE LOAD RESISTORS:

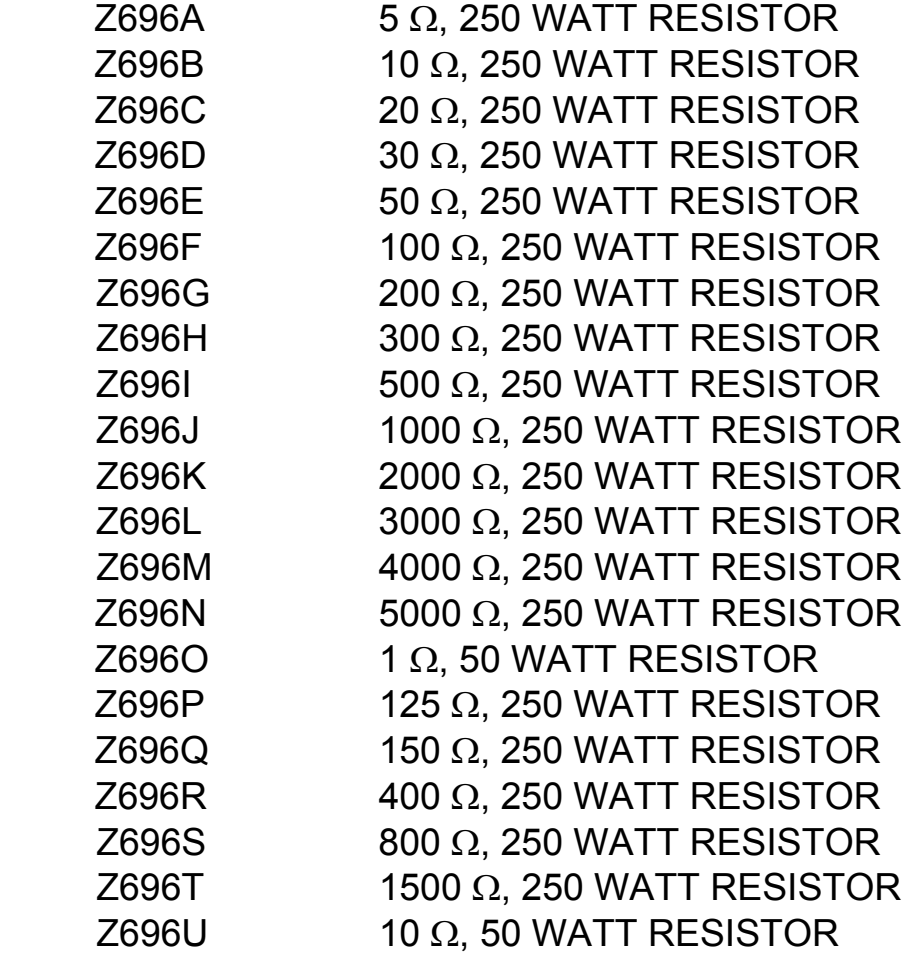

### BC20-00240 POWER RESISTOR BANANA JACK ADAPTER

## **TYPICAL TEST SETUP**

Unlike all conventional ESU Analyzers with lesser degrees of accuracy, the SECULIFE ESPRO utilizes an external Current Transformer and external precision load resistors (values to be determined by the manufacturer's suggested test load for the generator you are testing or servicing) for typical Electrosurgical Generator testing. Many of the world's leading Electrosurgical generator manufacturers utilize this exact same technique when they test, service and calibrate their generators.

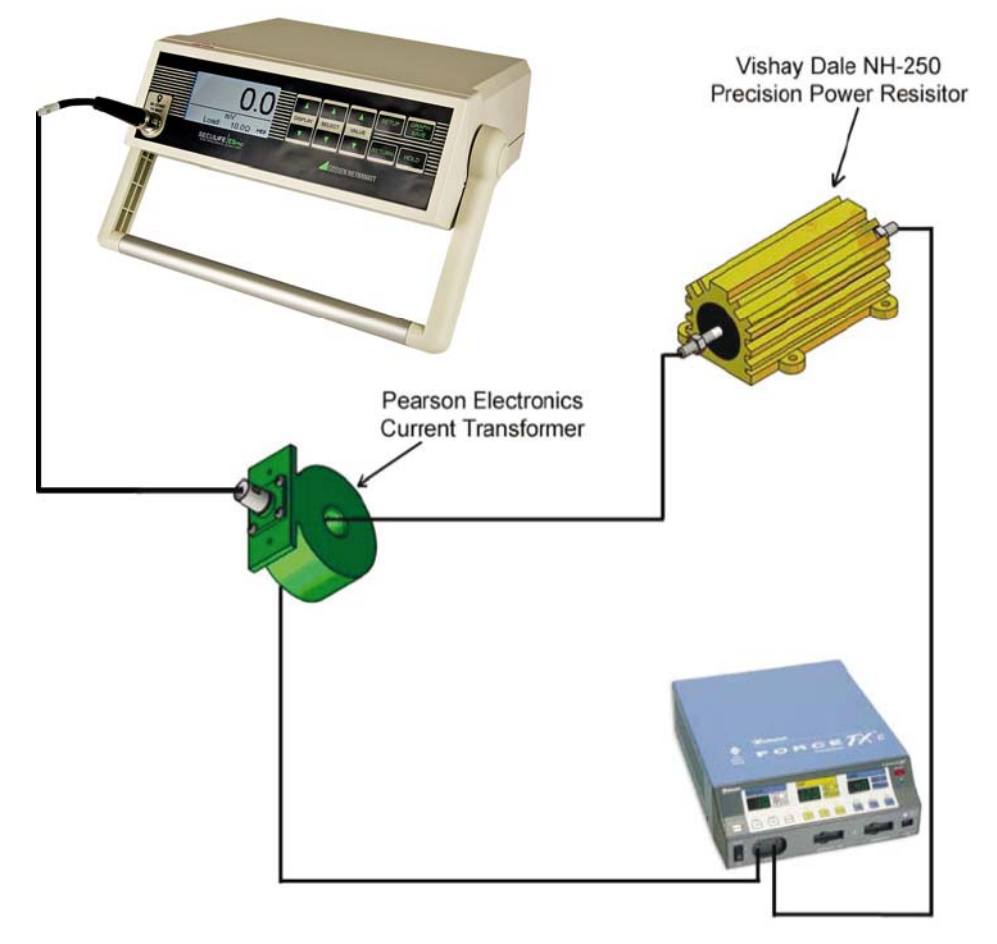

This methodology has several distinct advantages over conventional ESU Analyzers:

- Improved accuracy and resolution capabilities
- 100% manufacturer recommended test load compatibility
- Smaller and lighter weight instrumentation

The current transformer senses the RF current flowing through the external test load and produces a proportional voltage as an input to the SECULIFE ESPRO. This input is either a direct 1 : 1 input (for current transformers with a ratio of 1 : 1 volts : amps) or a 0.1 : 1 input (for current transformers with a ratio of 0.1 : 1 volts : amps). Combining the standard and low ranges of the SECULIFE ESPRO with the use of either a 0.1:1 or 1:1 ratio current transformer, the user has full control over the ability to get high accuracy and high resolution readings from all types of Electrosurgical Generators.

### **OVERVIEW**

This section looks at the layout of the SECULIFE ESPRO and gives descriptions of the elements that are present.

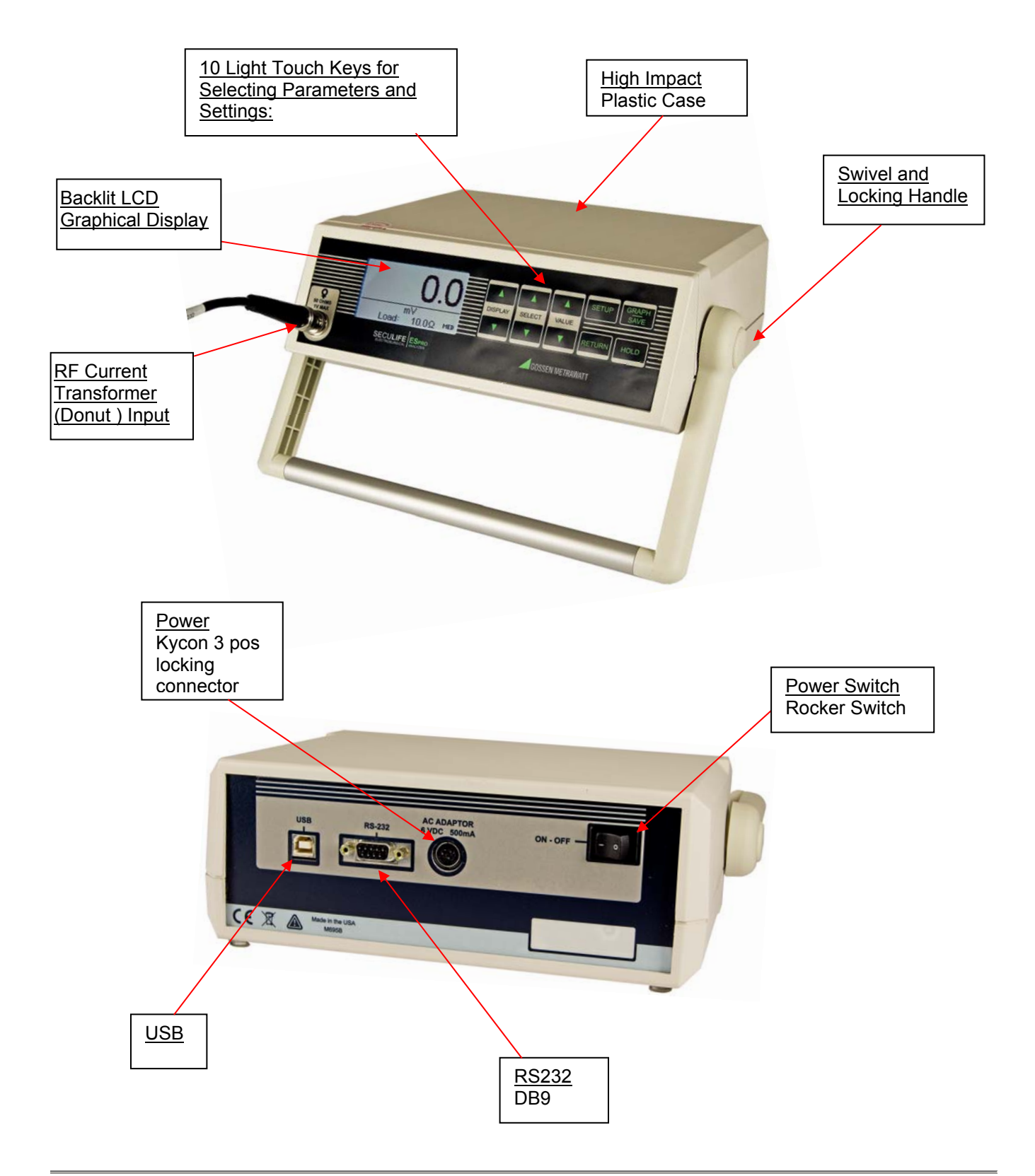

**MAIN SCREENS** – There are 7 main screens, 5 Display Screens which have 1, 2, 3, 4 and 5 display zones respectively, a Measurement List Screen which shows available measurements and the Quick Config Screen which displays the current hardware configuration. In the Display Screens, each Display Zone can be customized to show the desired parameter from the following options:

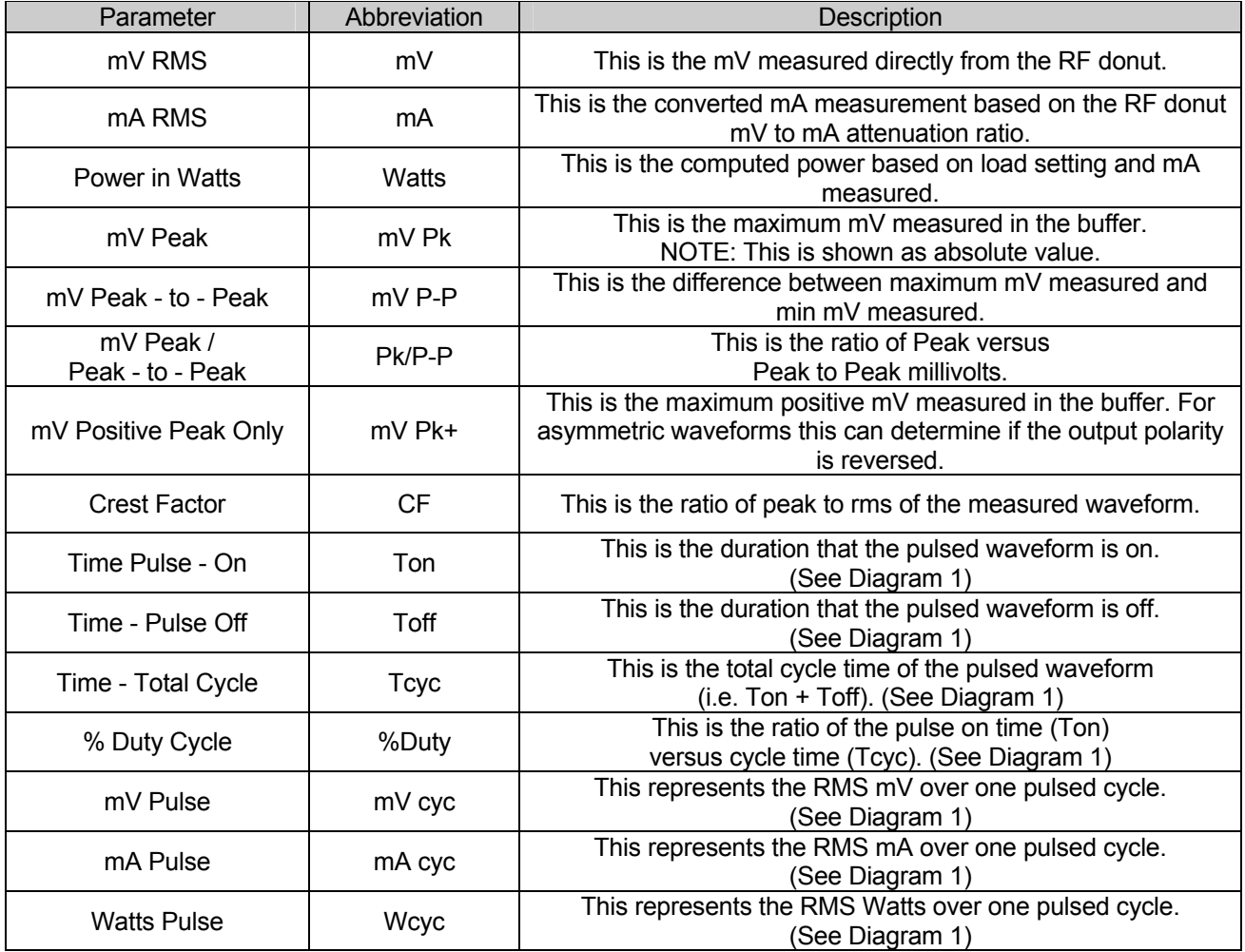

<span id="page-14-0"></span>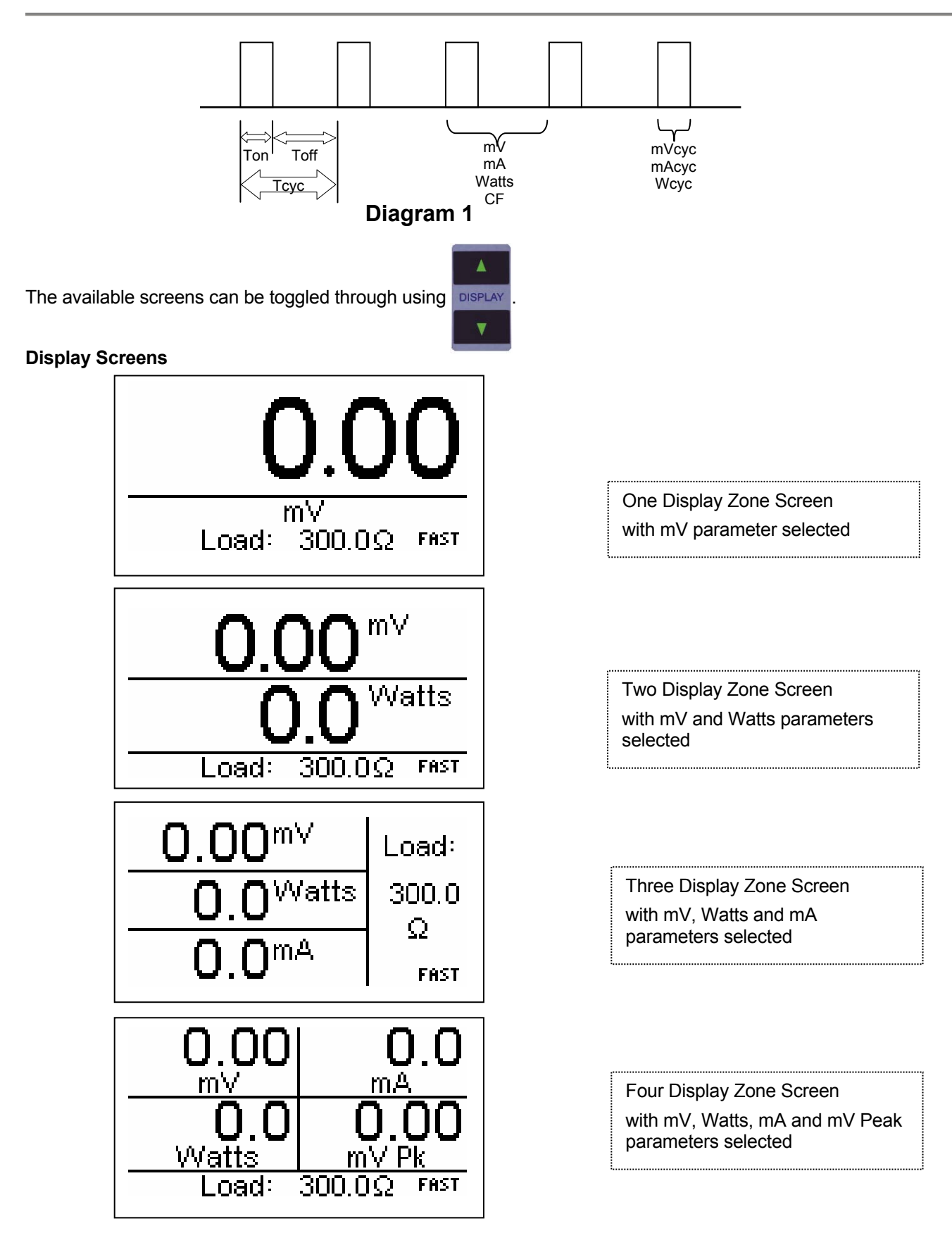

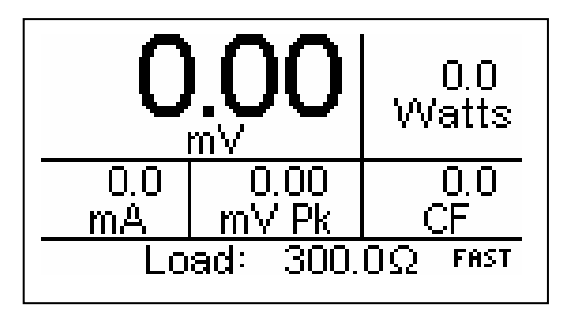

Five Display Zone Screen with mV, Watts, mA and mV Peak and CF parameters selected

### **Measurement List Screen:**

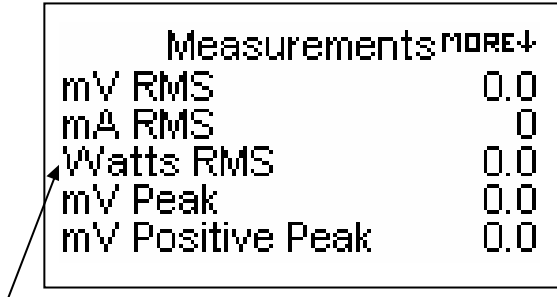

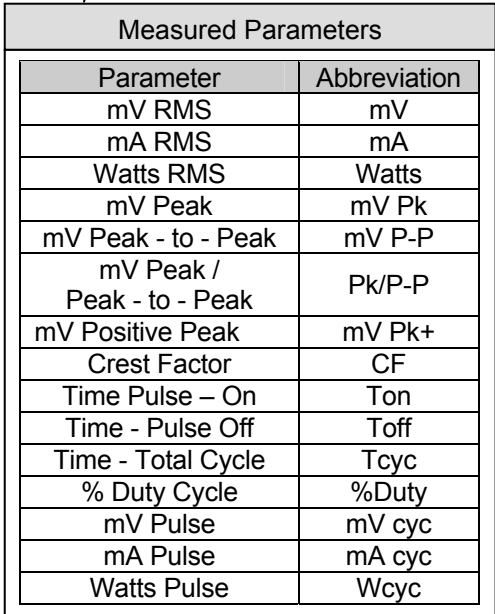

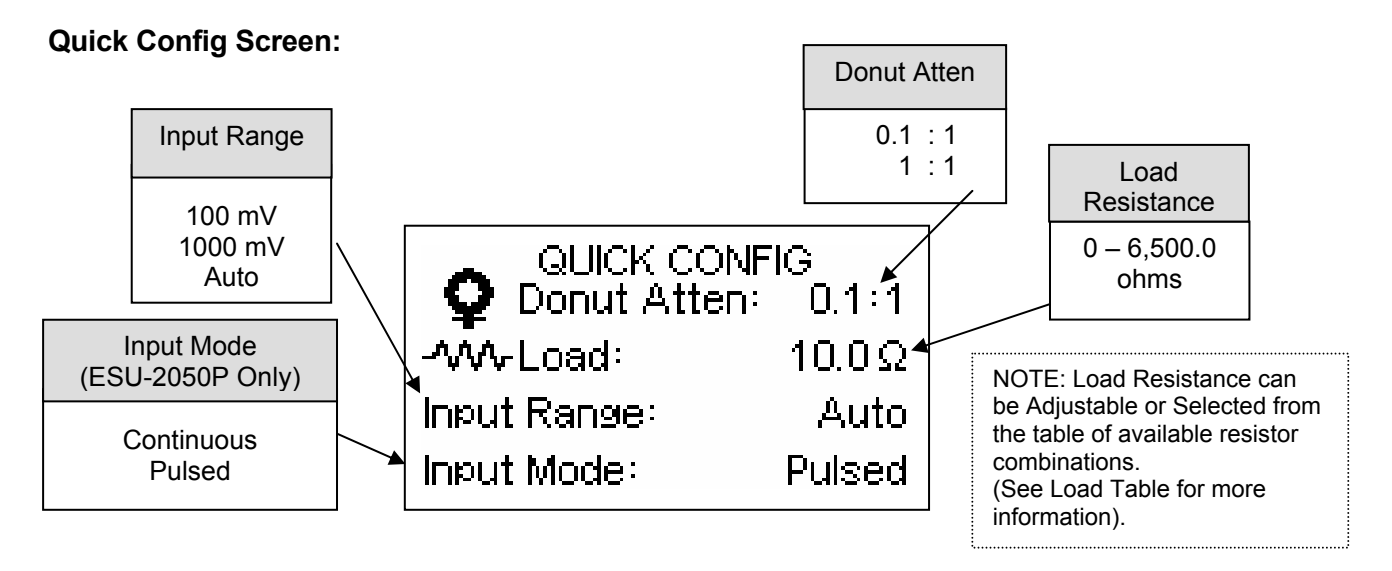

The Quick Config Screen allows the user to see the current configuration and provide a quick method of changing the RF Current Transformer (Donut) Attenuation, Load Resistance , Input Range or Input mode parameters.

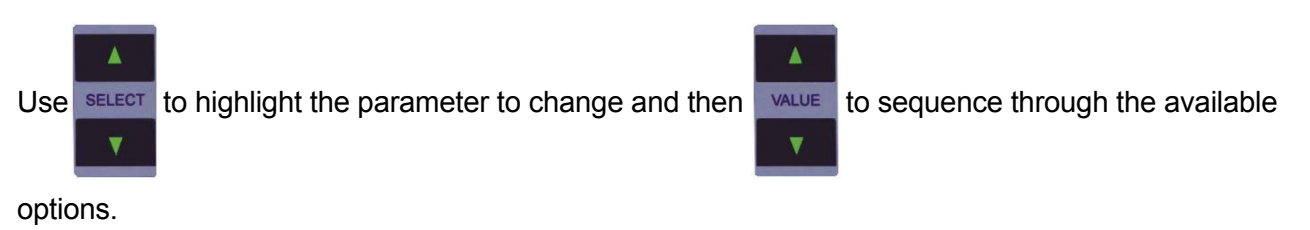

**NOTE:** On power up, the Quick Config Screen will display for a few seconds to indicate the current configuration and then the default Display Screen will be displayed.

The Quick Config Screen can be accessed using DISPLAY

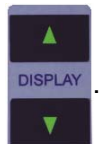

**DISPLAY PARAMETERS** – There are five options of parameters that can be selected for each Display

Zone on the Main Screens. This allows users to custom configure the displays to best suit their needs.

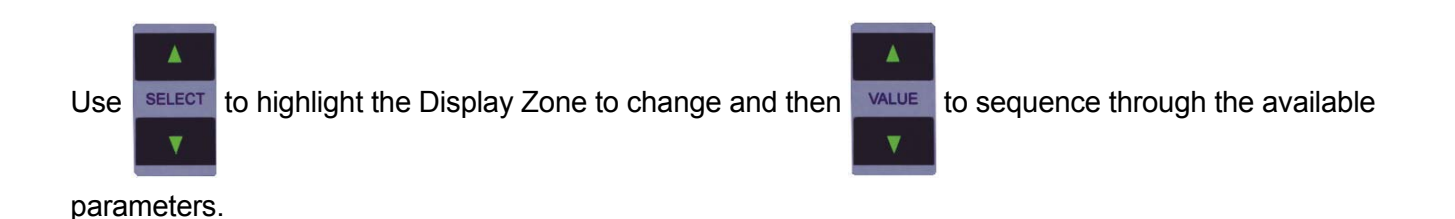

**NOTE:** To save a custom configuration, see Power Up Settings section.

#### **SYSTEM CONFIGURATION SCREEN** – The SYSTEM SETUP MODE allows the user to adjust the

configuration of the unit. The Setup Screen can be entered using the serup key. The parameters can be

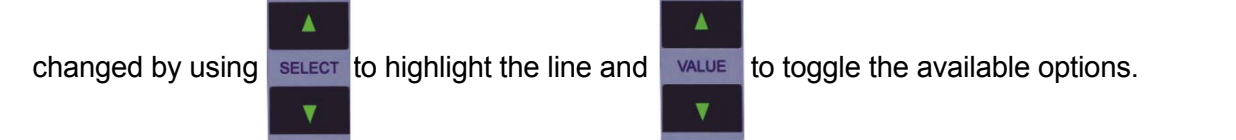

The Setup Screen can be exited using the RETURN key.

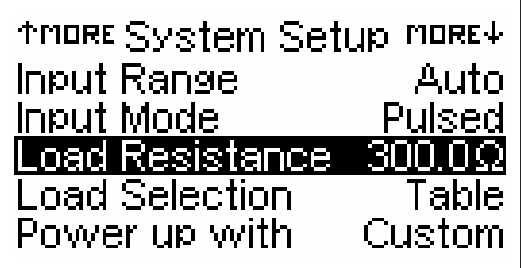

Typical Setup Screen

The following is a breakdown of the parameters available in the configuration of the unit

and their available options:

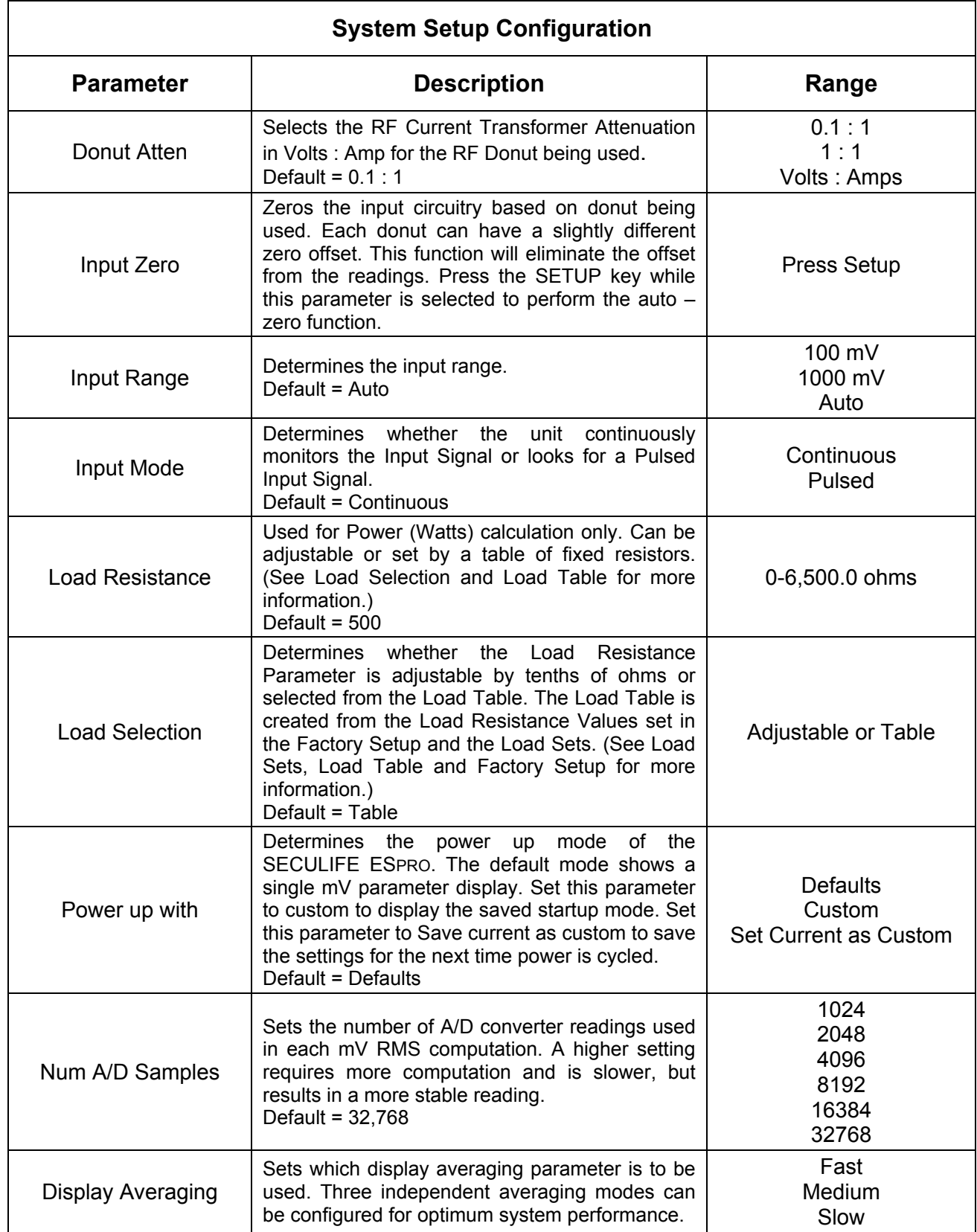

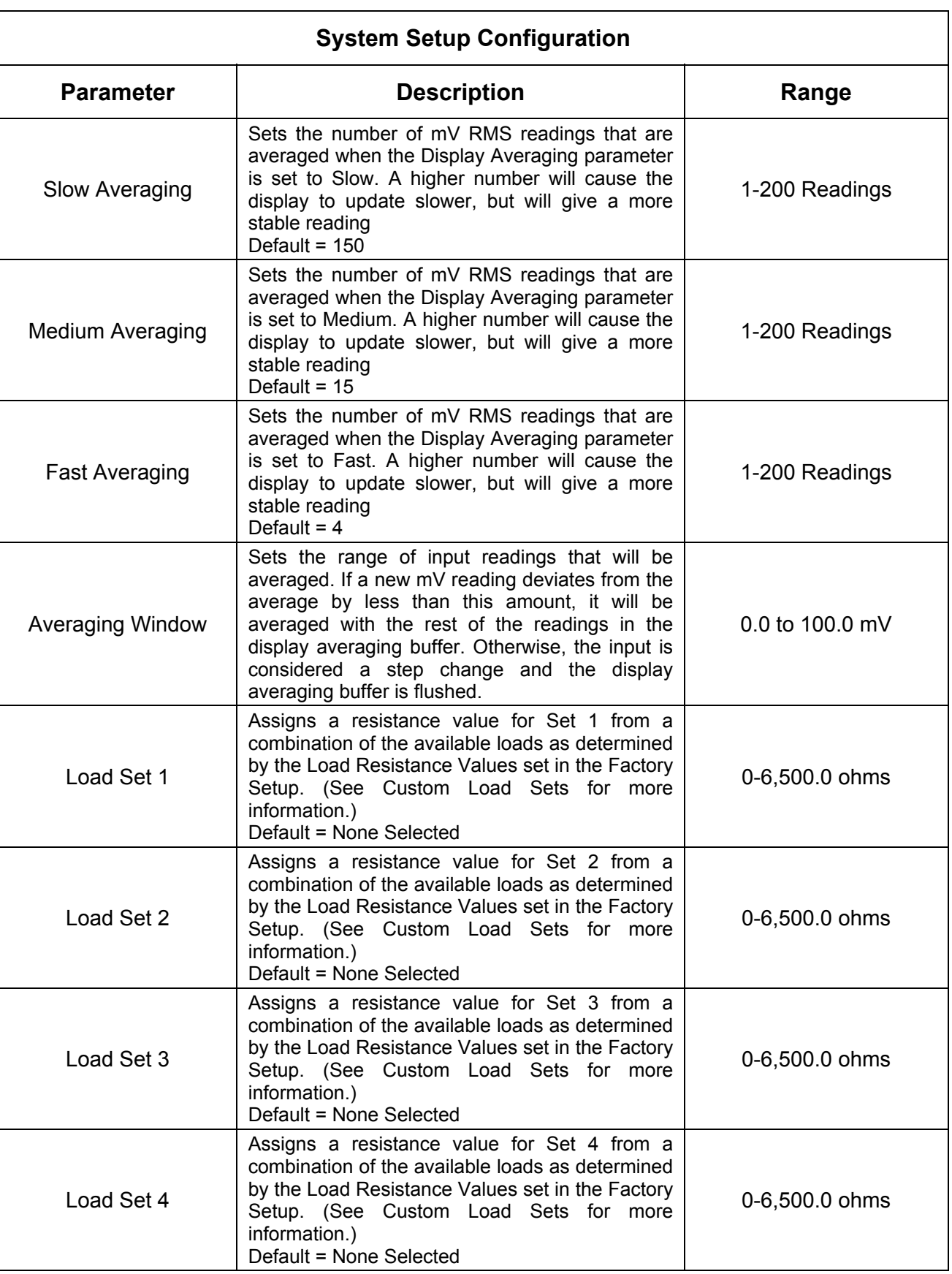

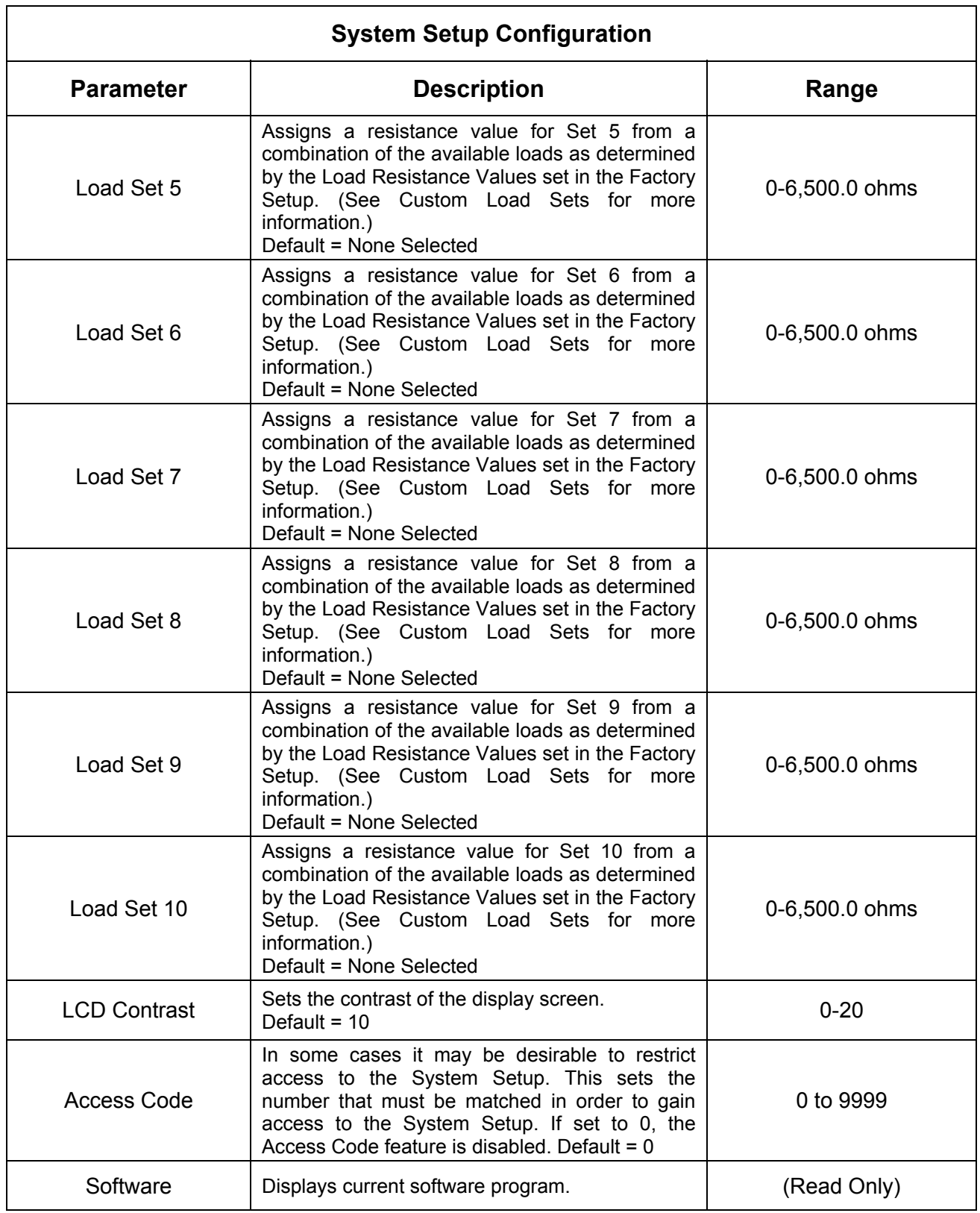

**INPUT ZERO** – The Input Zero offset can be slightly different between RF donuts. This parameter accesses an auto-zeroing function that eliminates this offset. Independent settings are saved for the 0.1:1 RF donut and 1:1 RF donut. The user can switch between the two donut types without having to rezero the input. The input needs to be zeroed only when a new donut is introduced.

**INPUT RANGE** – The input range can be scaled to accommodate the signal that is being measured. The input can be set to fixed ranges of 100mV Peak, 1000mV peak or Auto-Ranging. For Auto-Ranging mode, the low range will be used for readings from 0.00 to 30.00 mV RMS. The high range will be used for 20.0 to 700.0 mV RMS.

**INPUT MODE** – There are two input modes to allow for measurement of continuous signals or pulsed signals. In Continuous Mode, the input is updated every 100 mS. This mode should be used for all Electrosurgical Generator waveform outputs in general use generators. A number of Electrosurgical generator manufacturers offer generators with pulsed outputs, where there is a long duty cycle (typically ½-second or more) and the actual RF output of the generator is active for a brief period of time within the duty cycle (typically 1/10<sup>th</sup> second or less). In Pulsed Mode, the input to the SECULIFE ESPRO is only processed when a signal over 20 mV in amplitude is detected. The SECULIFE ESPRO analyzes the pulsed input waveform and can provide the RMS readings for either the overall input or the pulse only (see Diagram 1, Page [15](#page-14-0)).

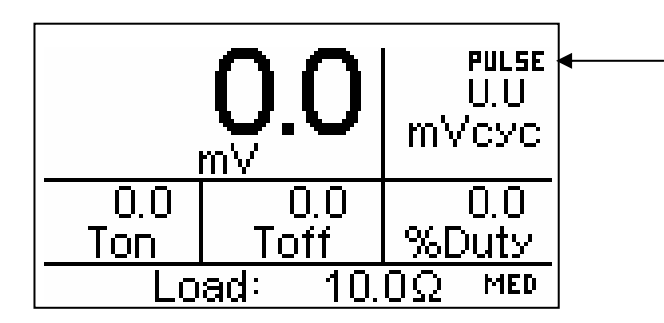

NOTE: When set to Pulsed Mode, a small graphic appears in the upper right corner of the screen to identify to the user that the SECULIFE ESPRO is looking for a pulsed RF input.

**CUSTOM LOAD SETS**. To simplify the selection of commonly used load configurations, 10 custom resistor sets are available. Each resistor set can consist of any combination of the available calibrated loads. The number of loads and load calibration is performed in the Factory Setup Screen.

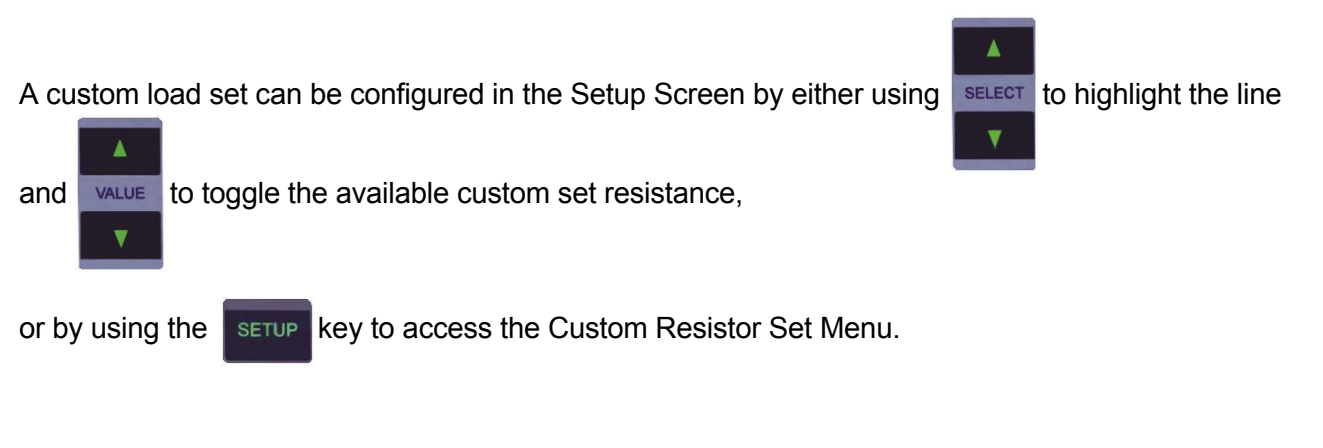

This menu shows the current values of the loads as set in the Factory Setup Screen. The value of a Load

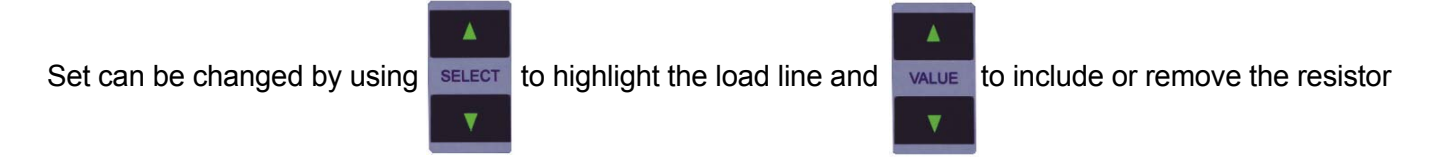

from the custom set. The total series resistance of the selected resistors is shown to aid in customizing the custom resistor set.

NOTE: If individual selected load values are changed in the Factory Setup Screen, the resistance value of the sets will change accordingly.

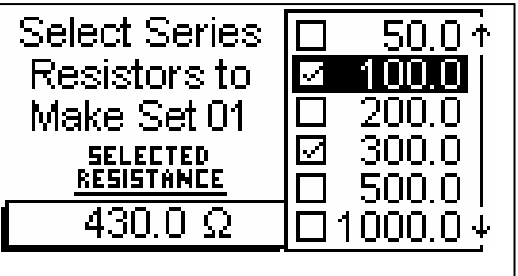

The Setup Screen can be exited using the **RETURN** key.

**LOAD TABLE** – Up to twelve Load Resistance Values (each with a range from 0.0 to 6,500.0 ohms) may be set in the FACTORY SETUP Configuration. These values are used in combination with the Custom Load Sets to determine the Load Configuration Table. These options are available if the Load Selection parameter is set to "Table". The settings will be the individual calibrated loads followed by the Load Sets. Since these values can be set to the actual values of the real resistors, this allows for maximum accuracy in the wattage calculations. By default, the following values are loaded into this table when the SECULIFE ESPRO instruments ships from the factory:

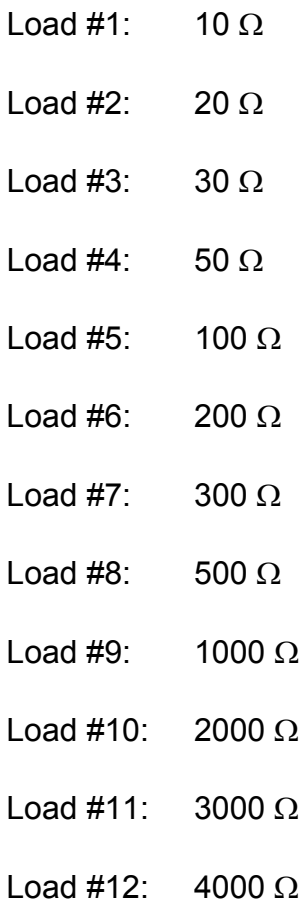

**LOAD CALIBRATION SCREEN** – The LOAD SETUP MODE allows the user to adjust the calibration

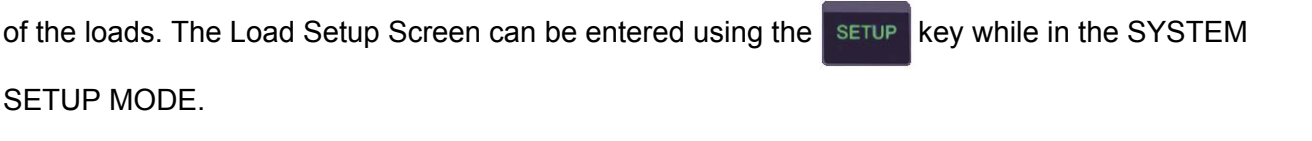

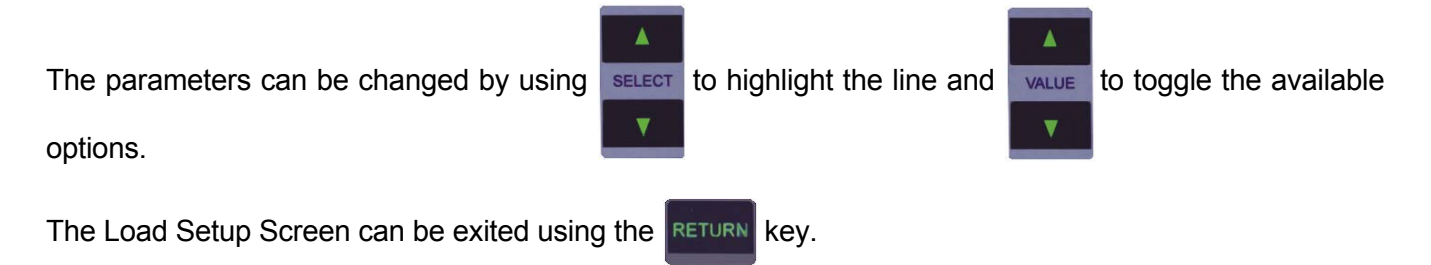

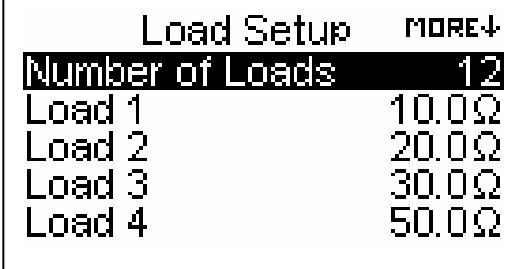

Typical Load Setup Screen

The following is a breakdown of the parameters available in the LOAD SETUP MODE and their available options:

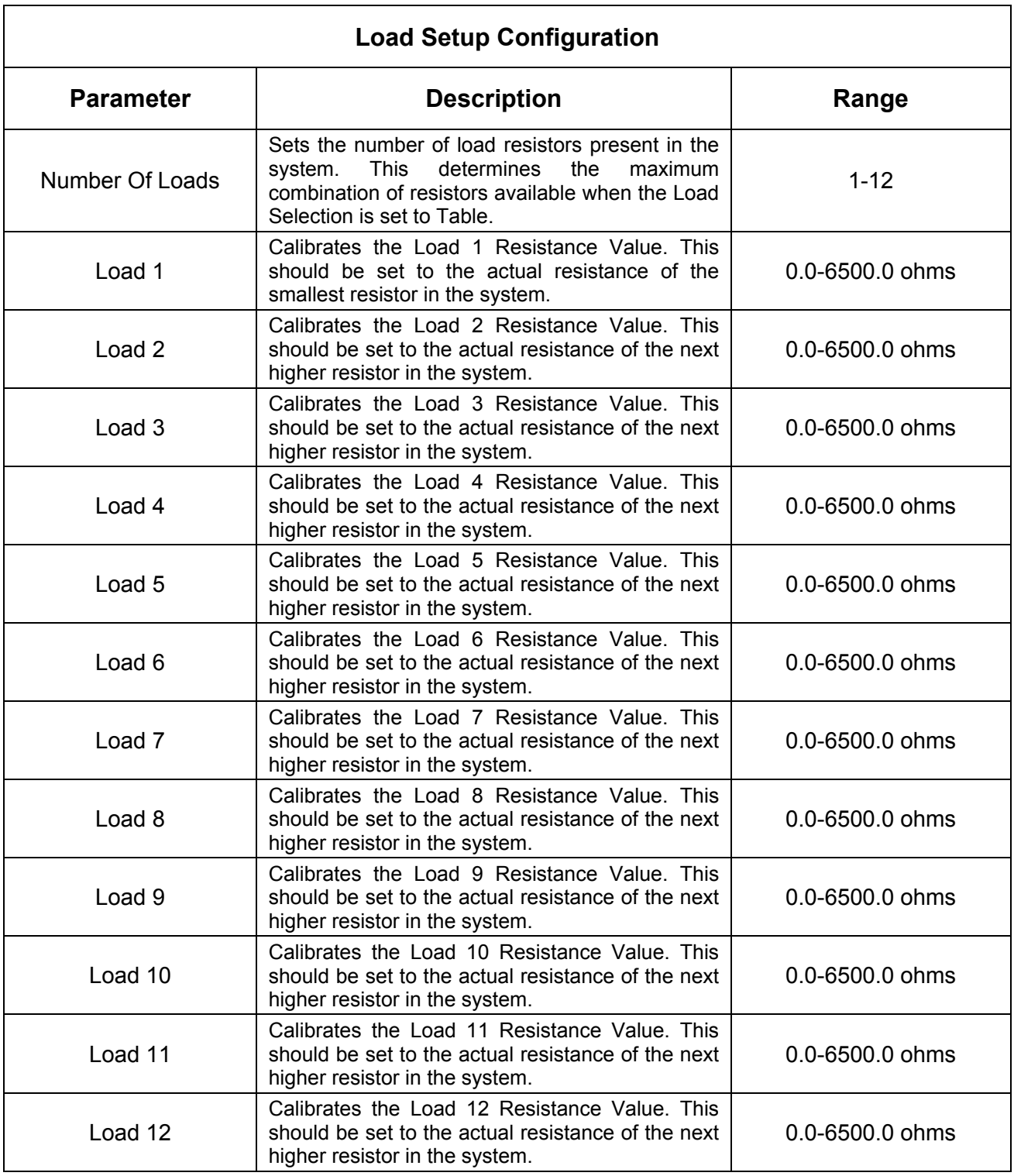

**FACTORY SETUP SCREEN** – The FACTORY SETUP MODE allows for the configuration of system parameters that the standard user should not access. This setup allows for Calibration of the system. The Factory Setup Screen can be entered by pressing and holding the secural key for five seconds while in the SYSTEM SETUP MODE. This will open an Access Code Window.

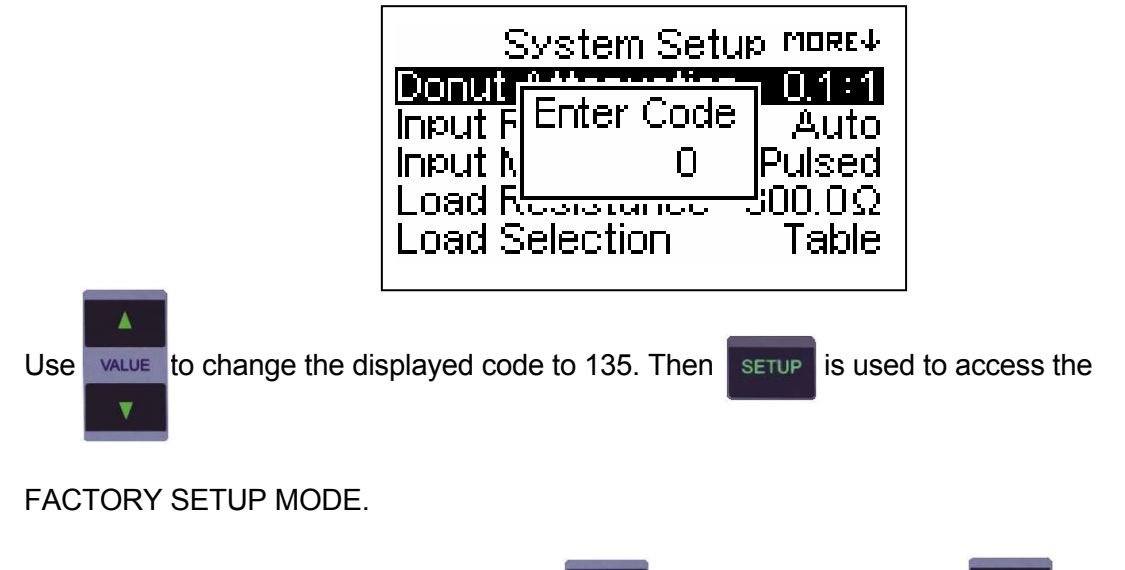

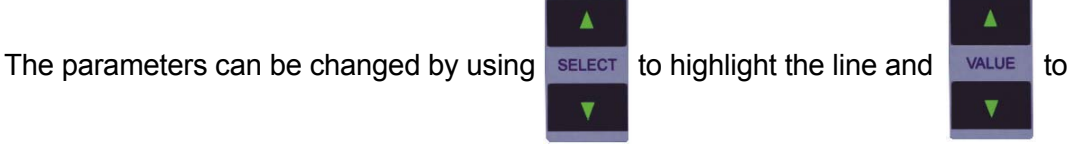

toggle the available options. The Setup Screen can be exited using the **RETURN** key.

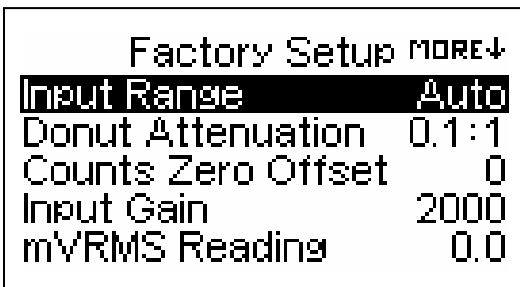

Typical Setup Screen

The following is a breakdown of the parameters available in the configuration of the unit and their available options:

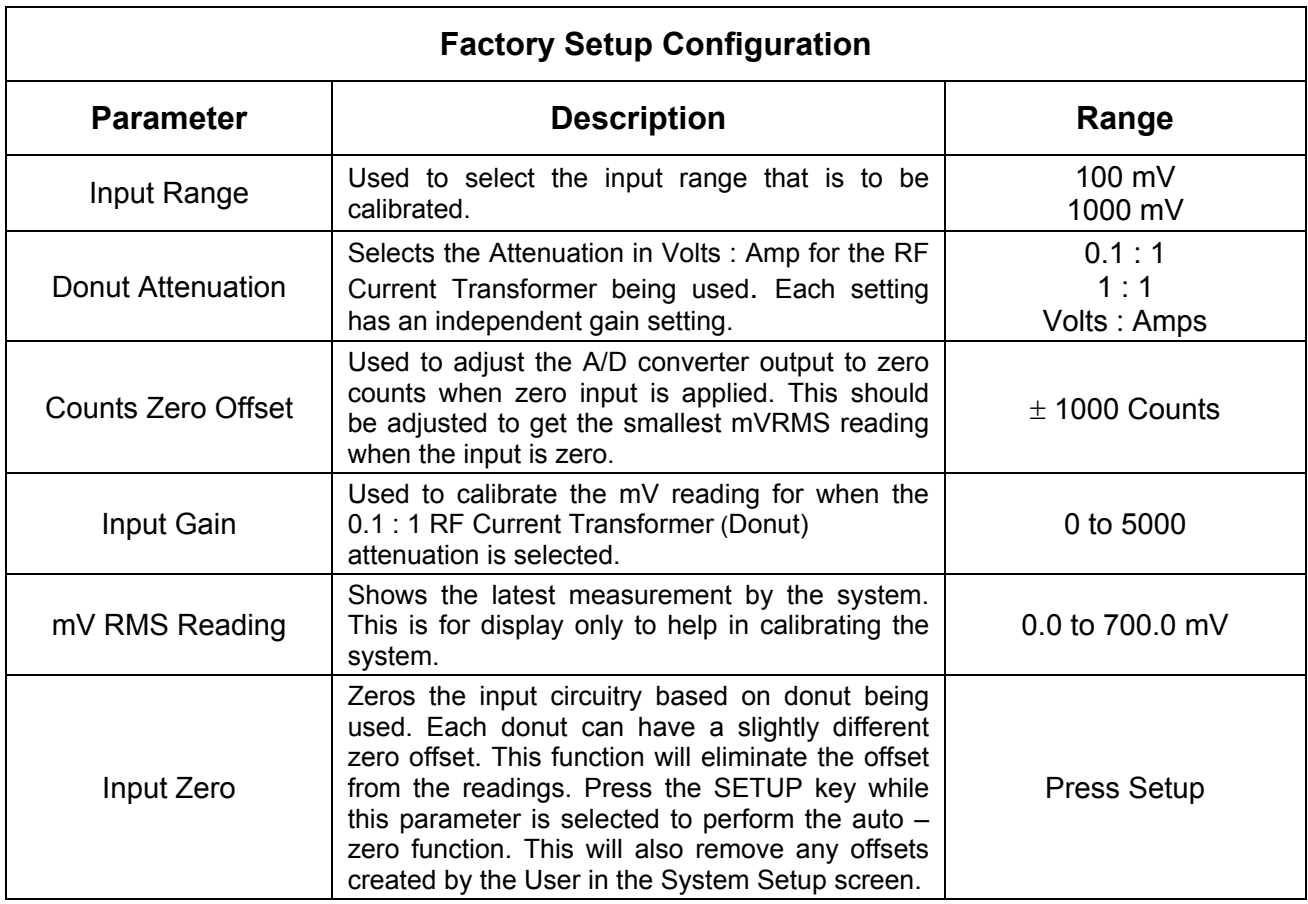

**LINE POWER** – A Kycon 3 pos locking connector is provided for the 6 VDC Universal Power Supply input.

<span id="page-28-0"></span>The Universal Power Supply takes a Standard Power Adapter Cable with Small Standard Product Plug and Required International Connector (See Options Below).

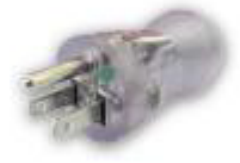

BC20-20500 **North America Hospital Grade** 

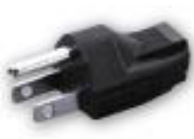

BC20-20501 Japan

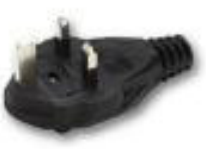

BC20-20502 **United Kingdom** 

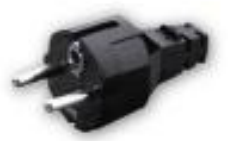

BC20-20503 Schuko-Continental **Europe** 

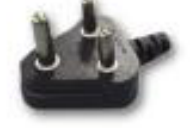

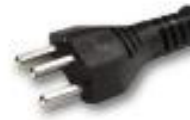

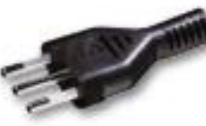

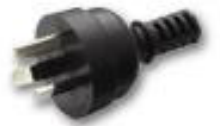

BC20-20509 India/ **South Africa** 

BC20-20510 **Switzerland** 

BC20-20512 Italy

BC20-20516 **Australia** 

**Pick Your Country's Connector from Above** 

to Connect to the **Universal Power Supply** 

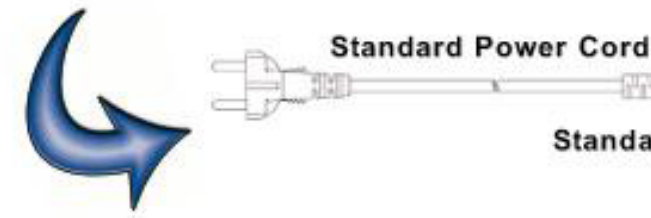

**1979 MB** 

**Standard Product Plug** 

**SERIAL COMMUNICATION** – There is a serial port on the rear panel. The RS-232 Port is used for Firmware upgrades

**USB COMMUNICATION** – There is a USB port on the rear panel. The USB Port is used to interface with a PC.

**POWER SWITCH** - The main power switch for the Analyzer is located on the left side on the rear panel.

### **KEYS**

Ten tactile-touch keys are provided for system operation:

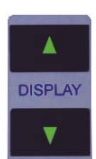

 – In the Main Screen, these keys will scroll through the available display screens. In the GRAPH MODE, these keys will scroll through the horizontal zoom level for the graph.

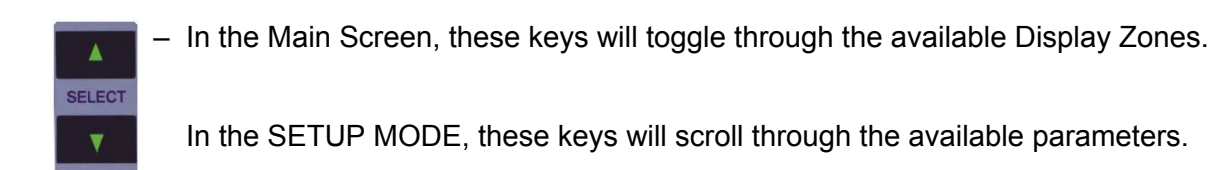

In the GRAPH MODE, these keys will select the waveform to be displayed.

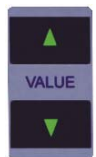

– In the Main Screen, these keys will scroll through the available parameters.

 In the SETUP MODE, these keys will scroll through the available settings for the parameters.

In the GRAPH MODE, these keys will Scroll through the selected data set.

 – This key is used to toggle between the entering the SETUP MODE and the **SETUP** LOAD SETUP MODE, where the calibration can be viewed and adjusted.

SAVE

 – In the SETUP MODE, this key is used to exit and return to the previously viewed **RETURN** Main Screen. This will also save any changes to the internal EEPROM memory so they will be retained even with the power turned off.

In the GRAPH MODE, this key is used to exit and return to the previously viewed Main Screen.

In the SAVE MODE, this key is used to exit without saving.

 – In the Main Screen, this key is used to enter the GRAPH MODE. **GRAPH** 

In the GRAPH MODE, this key is used to enter the SAVE MODE.

In the SAVE MODE, this key is used to save the data set.

 – This key is used to toggle the HOLD MODE on and off. The HOLD MODE will lock the HOLD latest reading into the display and the current waveform in the register.

 In HOLD MODE, a small "HOLD" alpha will be displayed in the upper right corner of the screen.

### **POWER UP SETTINGS**

The SECULIFE ESPRO allows the user to customize the settings that the unit will have on Power Up. The "Power up with" parameter in the System Setup Menu allows for the selection of either Default or Custom selections.

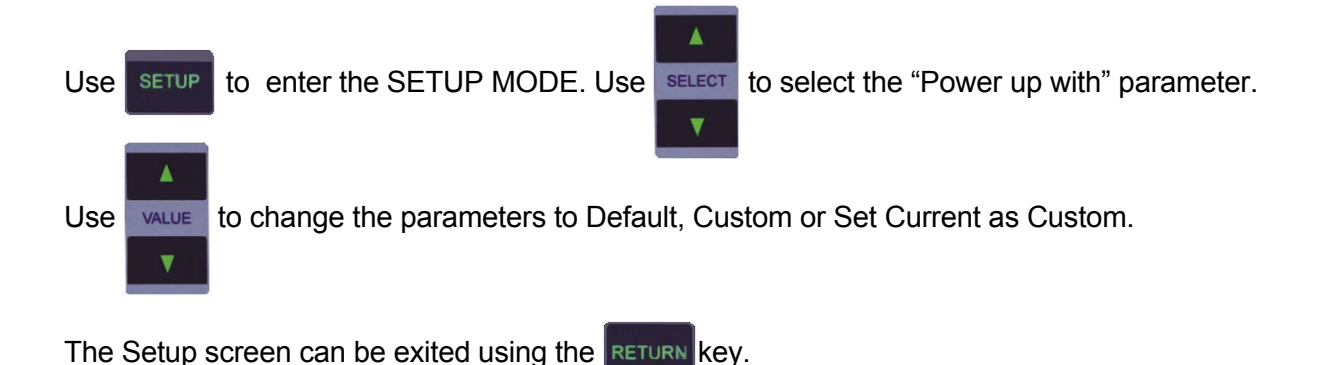

#### **Default**

If this option is selected, the unit will Power Up to the One Display Zone screen, showing the mV reading. The default parameters shown in the other Main Screens will be the same as shown in the Main Screens Section.

#### **Custom**

If this option is selected, the unit will Power Up using the unique sets of parameters that were last customized and saved by the user. Each Main Screen will use the parameters in the Display Zones that were last configured and saved by the user.

#### **Set Current as Custom**

This choice is provided to create the set of custom startup screen parameters. The user simply configures each of the five display screens to show the desired parameters in each Display Zone, selects this option and presses RETURN. The current configuration is then saved as the Custom Power Up values and will be used when the "Power up with" parameter is set to Custom. This configuration will remain the Custom configuration until it is written over using the Set Current as Custom option in the "Power up with" parameter.

### **GRAPH MODE**

The GRAPH MODE allows the user to view the measured waveform in the display. The horizontal axis can be zoomed in to display higher frequency waveform components. The vertical axis is auto-scaling and cannot be adjusted. Any of the stored waveforms can be graphed. Additionally, if the unit is placed in the HOLD MODE, the user can adjust which portion of the waveform is being displayed.

NOTE: Due to the limited number of pixels in the display, this should not be used as a calibrated reference, rather as a quick check of the waveform being measured.

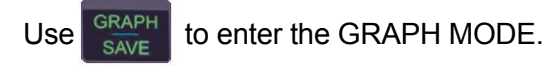

Use RETURN to exit the GRAPH MODE.

#### **Selecting a Waveform**

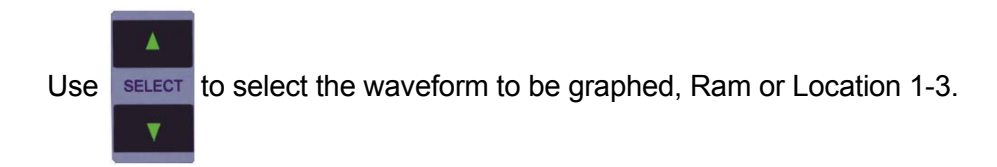

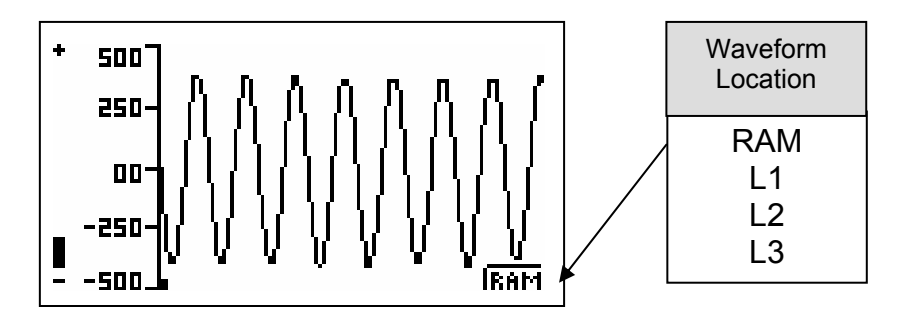

#### **SECULIFE ESPRO**

#### **Location Indicator**

 $\blacktriangle$ Use value to select a specific portion of the waveform buffer to be graphed.  $\overline{\mathbf{v}}$ 

The Location Indicator is a small square that moves along the bottom of the Graph Screen to indicate where the current viewing window portion of the waveform is from within the overall data set.

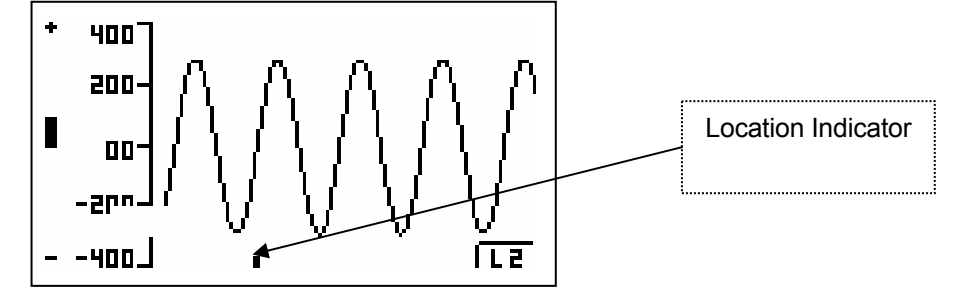

#### **Zooming**

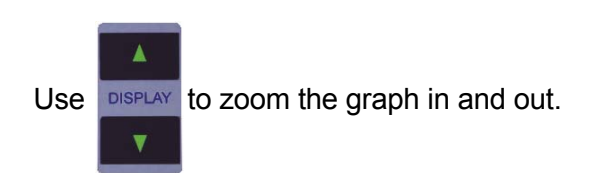

The Zoom Indicator is a bar that moves along the left side of the Graph Screen to indicate the Zoom level shown in the current viewing window. It adjusts from Fully Out (-) to Fully In (+).

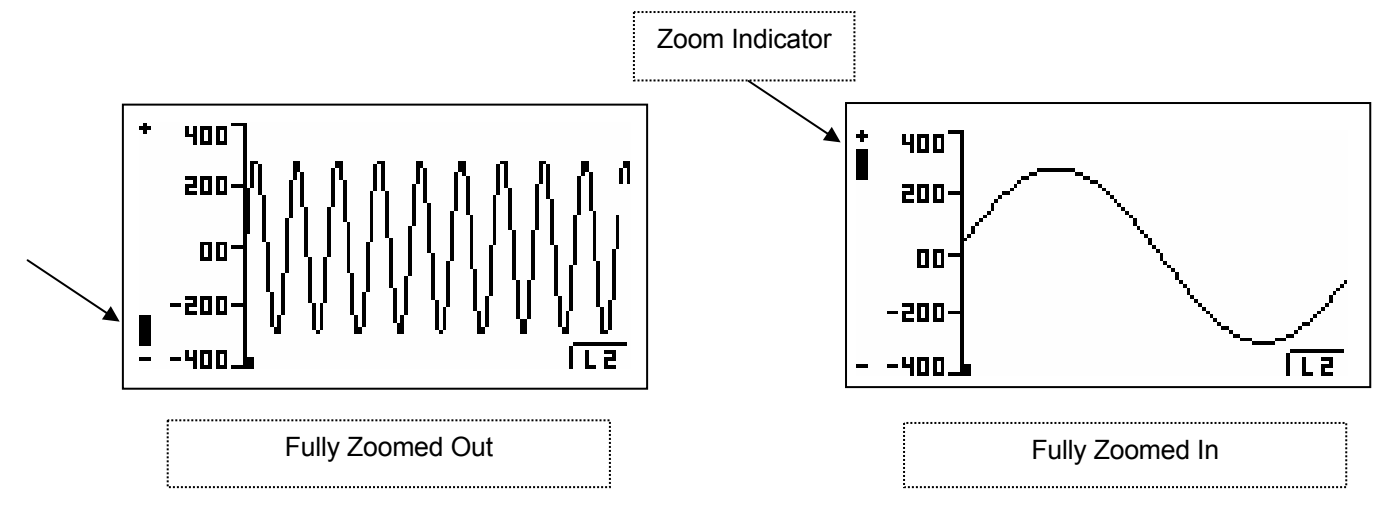

### **Saving**

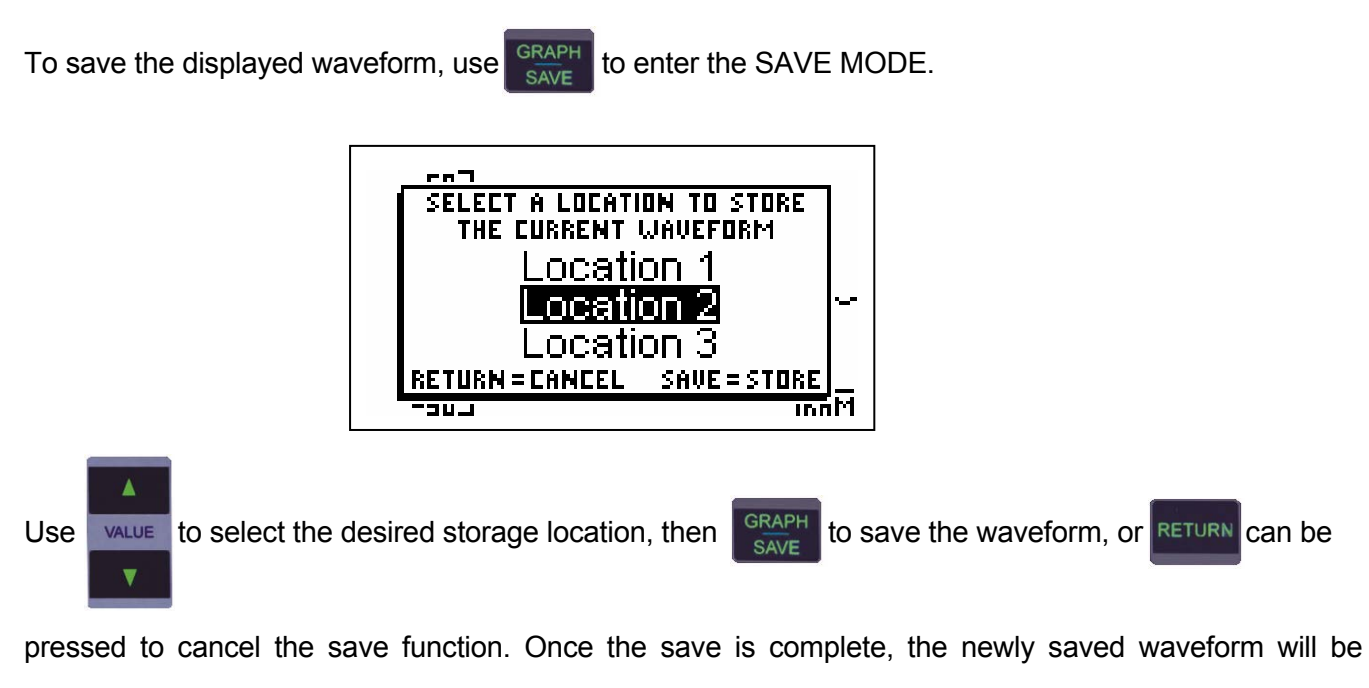

displayed.

### **ERROR MESSAGES**

Several error messages are provided to indicate invalid operating conditions. Any values that are over range will be displayed as dashes.

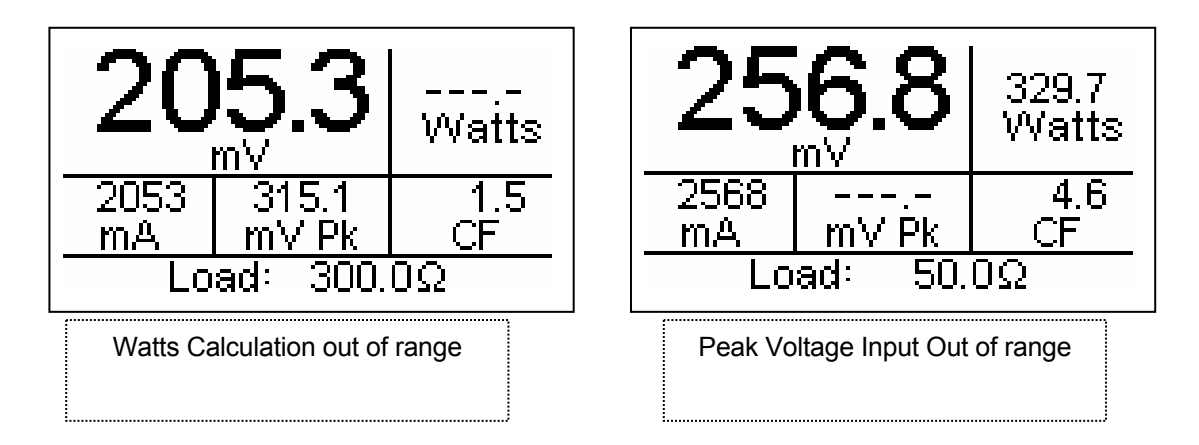

When the input voltage rises above the range that is measurable by the system, the "WARNING Input Overload" message will be shown.

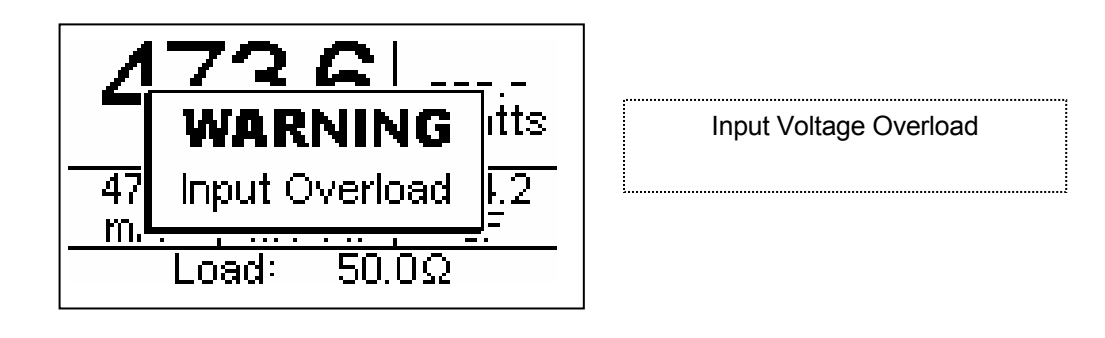

**NOTE:** Although the input is protected from damage at these voltages, the user should immediately remove any input voltage when this message is shown.

### **DFA™ TECHNOLOGY**

DFA™ Digital Fast Acquisition Technology is a revolutionary new method of measuring ESU generator output power. A high-speed analog to digital converter is used to digitize the high frequency, high power output of the ESU generator. An RF Current Transformer is used to convert the current signal to a voltage signal, which is read by the a/d converter. By digitizing the signal a more accurate, frequency independent measurement can be made.

## **COMMUNICATION PROTOCOL**

The communication protocol provides a means to completely configure and use the SECULIFE ESPRO from a PC. All of the functions available through the front panel can be performed through the communication ports. All of the measurements made by the SECULIFE ESPRO are accessible as well. This provides for hands free or automated operation of the SECULIFE ESPRO.

#### **Communication Ports**

The SECULIFE ESPRO has two communication ports. Both ports use the same command format. The Serial port is configured as 115,200 Baud Rate, 8 Data Bits, 1 Stop Bit, and No Parity. The USB port appears to a PC as a serial port and is configured for 748,800 Baud Rate, 8 Data Bits, 1 Stop Bit, and No Parity.

#### **Command Syntax**

The command description is broken into 3 columns; the KEYWORD, the PARAMETER FORM and COMMENTS.

#### **Keyword**

The KEYWORD column provides the name of the command. The actual name of the command consists of one or more keywords since SCPI commands are based on a hierarchical structure, also known as a **tree system**.

In such a system, associated commands are grouped together under a common node in the hierarchy, analogous to the way leaves at a same level are connected at a common branch. This and similar branches are connected to fewer and thicker branches, until they meet at the root of the tree. The closer to the root, the higher a node is considered in the hierarchy. To activate a particular command, the full path to it must be specified.

This path is represented in the following tables by placing the highest node in the left-most position. Further nodes are indented one position to the right, below the parent node.

The highest level node of a command is called the Keyword, followed by the Node, Subnode, and then the value.

Not all commands require the complexity of the full command path. For example, the Status? command doesn't have a Node or Subnode.

Some commands allow for reading and writing data and some commands are Read Only. To indicate a read function, a question mark (?) is placed at the end of the command path. For example, a write command to change the load resistance to 100.5 ohms would be "CONFigure:LOAD:VALue 100.5<cr>", where <cr> indicates a carriage-return. For example, a mArms read command would be "READ:MArms?<cr>", which would return a value of "xxx.x<cr><lf>" where <cr> is a carriage-return and <lf> is a linefeed.

Lowercase letters indicate the **long-form** of the command (for example, **CONFigure:INPut:RANGe?**) and can be omitted for simplification. Uppercase letters indicate the abbreviated, or **short-form,** of the commands and must be included (for example, **CONF:INP:RANG?**).

All commands sent to the unit are terminated with a Carriage Return.

**NOTE:** Commands can be entered in either upper or lowercase or a mixture of the two, uppercase and lowercase. Commands sent to the SECULIFE ESPRO are not case sensitive. Upper and lower cases are only used when documenting the commands.

#### **Parameter Form**

The PARAMETER FORM column indicates the number and order of parameters in a command and their legal values. Parameter formats are listed in angle brackets (<>) while string parameters are simply listed.

Square brackets ([]) are used to enclose one or more parameters that are optional.

The vertical bar (|) can be read as "or" and is used to separate alternative parameter options.

The query form of a command is generated by appending a question mark (?) to the last keyword. However, not all commands have a query form, and some commands exist only in the query form. The COMMENTS column is used to indicate this.

#### **Comments**

The COMMENTS column indicates any notes.

### **CONFigure Subsystem**

This group allows the user to setup the display and operational settings for the unit.

**CONFigure** 

### **KEYWORD PARAMETER FORM COMMENTS**

:DISPlay :SxZy S<display\_screen\_number> Z<zone\_number> nn

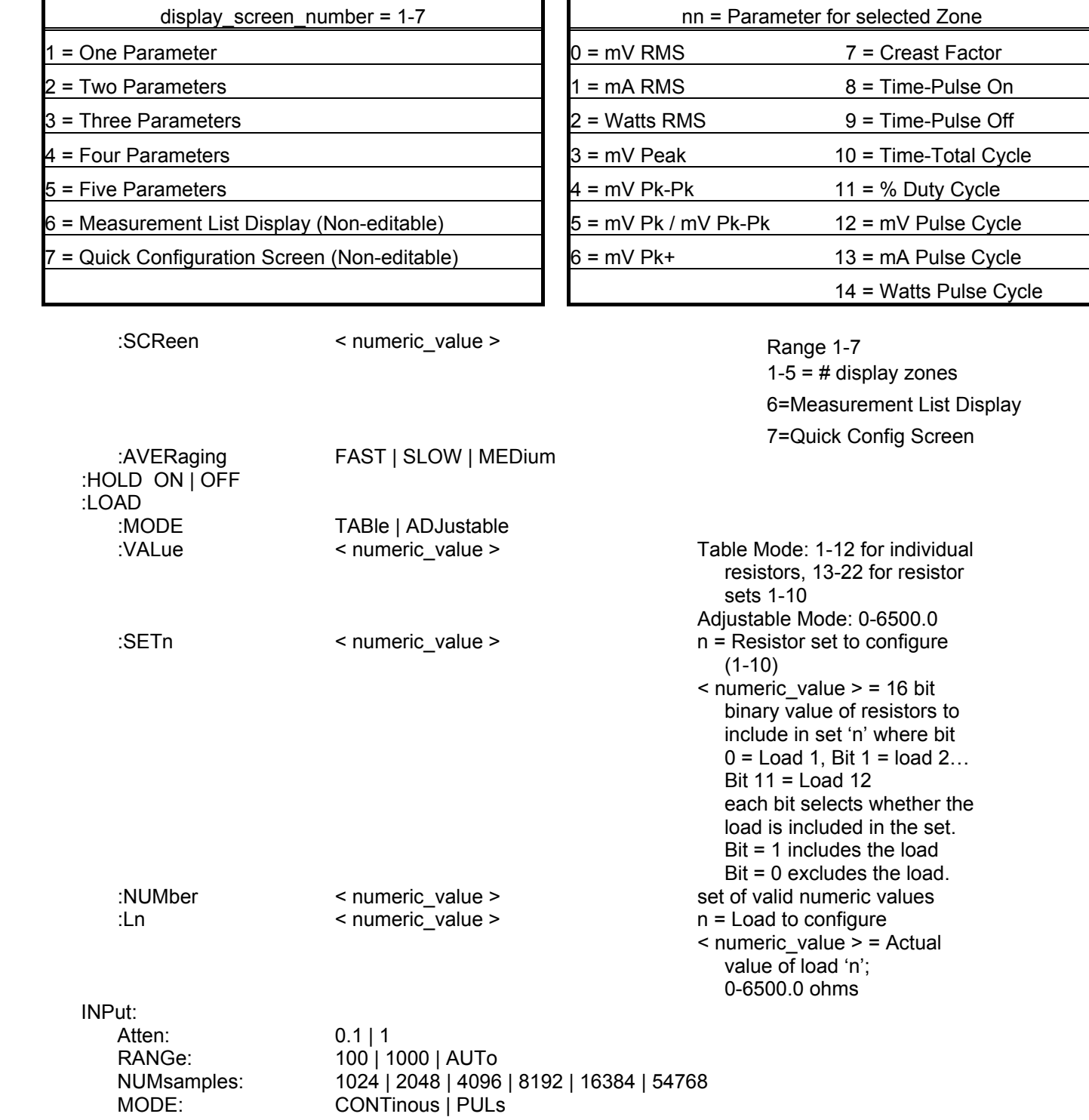

#### **SYSTem Subsystem**

This group allows the user to setup the startup mode for the unit, as well as directly control the unit, as if pressing the keys on the front panel.

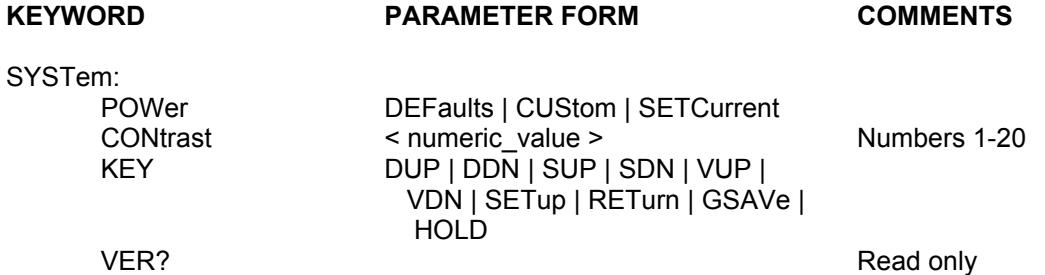

#### **READ Subsystem**

This group allows the user to get measurements from the unit.

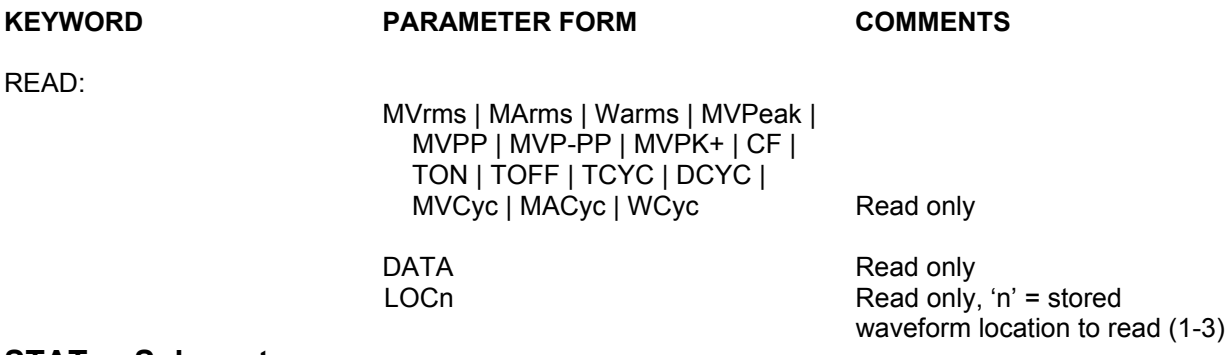

#### **STATus Sub-system**

This subsystem provides status on the operating mode of the unit including messages that would normally be seen on the display.

#### **KEYWORD PARAMETER FORM COMMENTS**

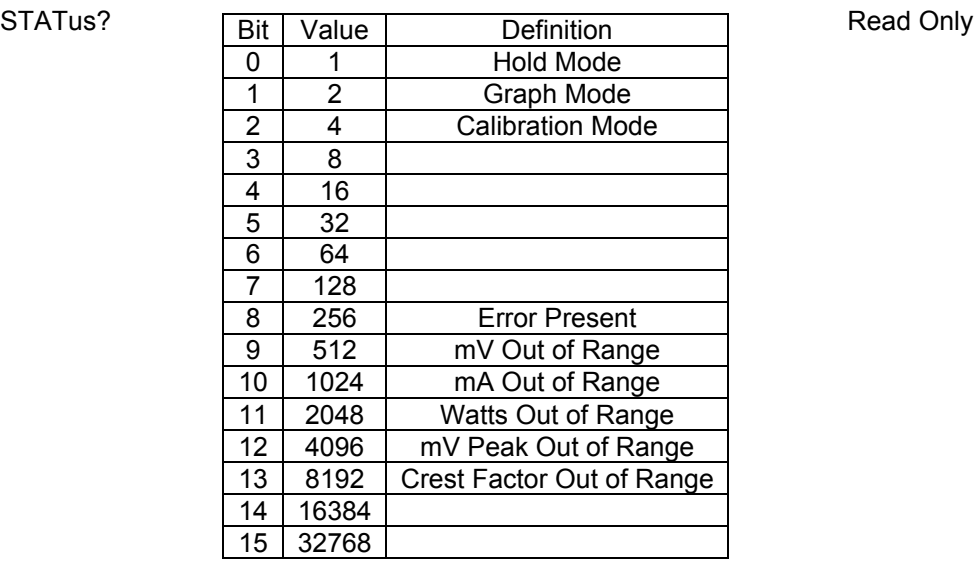

# **SECULIFE ESPRO Communication Command Summary**

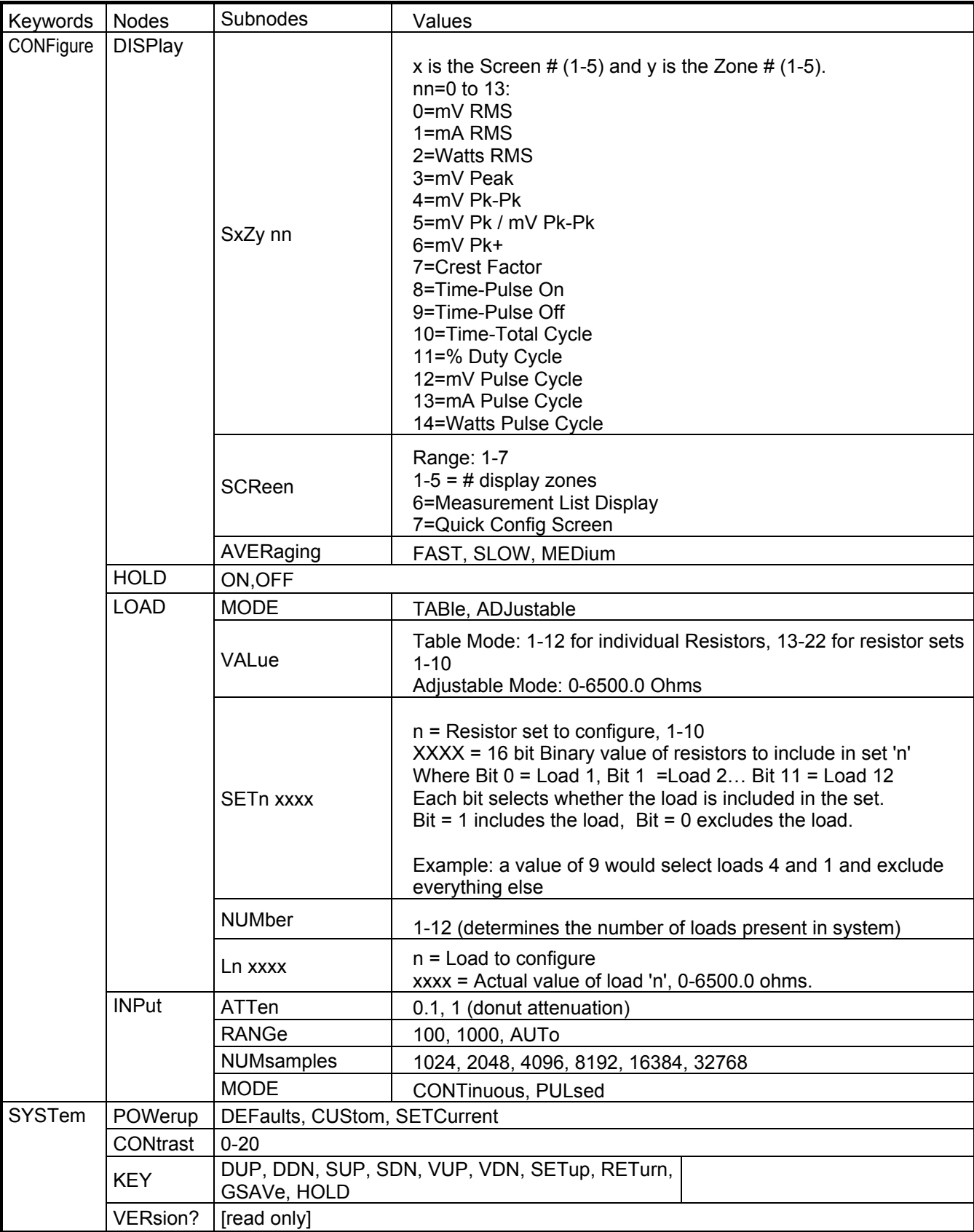

# **SECULIFE ESPRO Communication Command Summary**

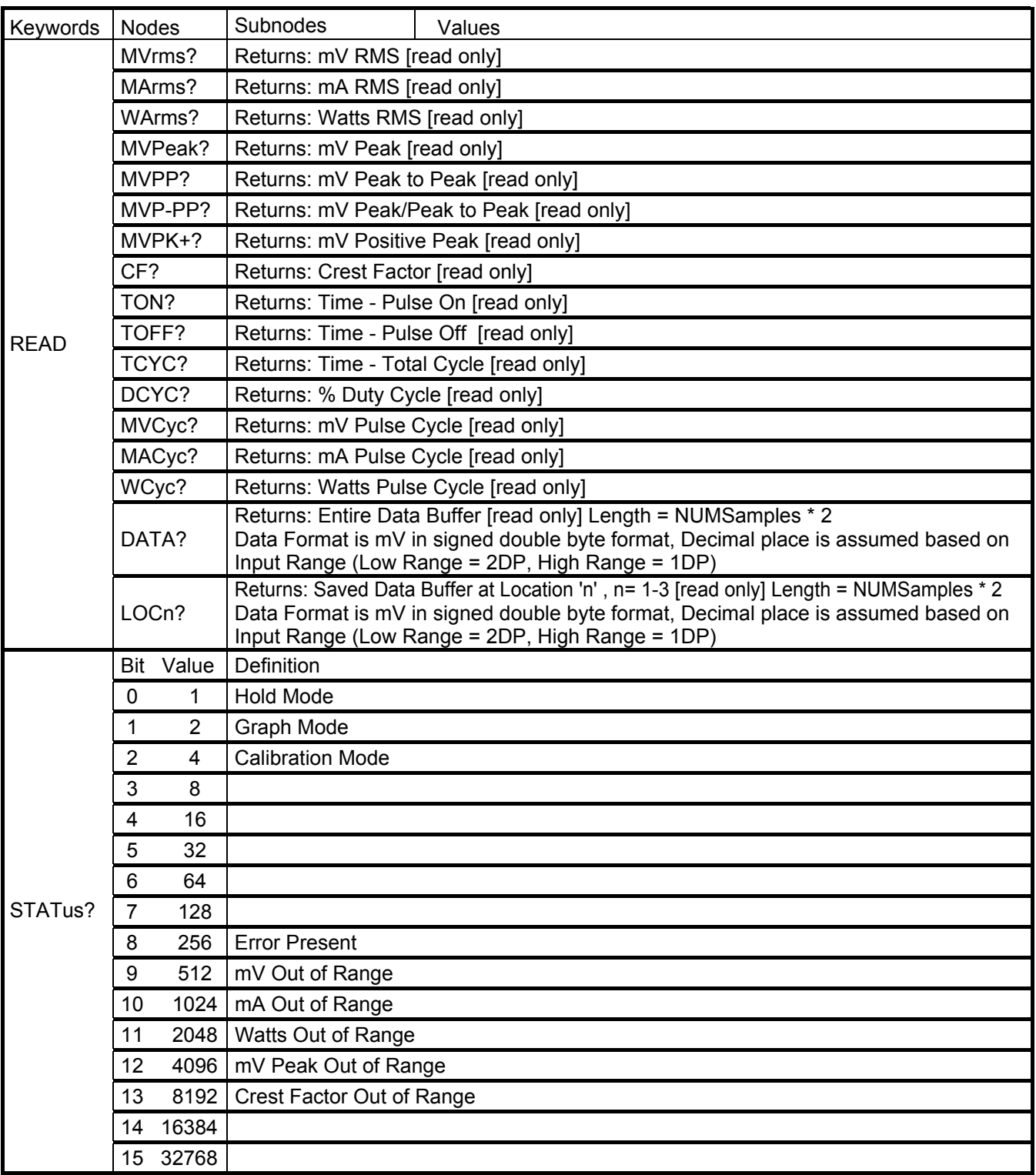

### **LIMITED WARRANTY**

**WARRANTY: GMC-I MESSTECHNIK GMBH** WARRANTS ITS NEW PRODUCTS TO BE FREE FROM DEFECTS IN MATERIALS AND WORKMANSHIP UNDER THE SERVICE FOR WHICH THEY ARE INTENDED. THIS WARRANTY IS EFFECTIVE FOR TWELVE MONTHS FROM THE DATE OF SHIPMENT.

**EXCLUSIONS:** THIS WARRANTY IS **IN LIEU OF** ANY OTHER WARRANTY EXPRESSED OR IMPLIED, INCLUDING, BUT NOT LIMITED TO ANY IMPLIED WARRANTY OF **MERCHANTABILITY**  OR FITNESS FOR A PARTICULAR PURPOSE.

**GMC-I MESSTECHNIK GMBH** IS NOT LIABLE FOR ANY INCIDENTAL OR CONSEQUENTIAL DAMAGES.

NO PERSON OTHER THAN AN OFFICER IS AUTHORIZED TO GIVE ANY OTHER WARRANTY OR ASSUME ANY LIABILITY.

**REMEDIES:** THE PURCHASER'S SOLE AND EXCLUSIVE REMEDY SHALL BE: (1) THE REPAIR OR REPLACEMENT OF DEFECTIVE PARTS OR PRODUCTS, WITHOUT CHARGE. (2) AT THE OPTION OF **GMC-I MESSTECHNIK GMBH**, THE REFUND OF THE PURCHASE PRICE.

# **SPECIFICATIONS**

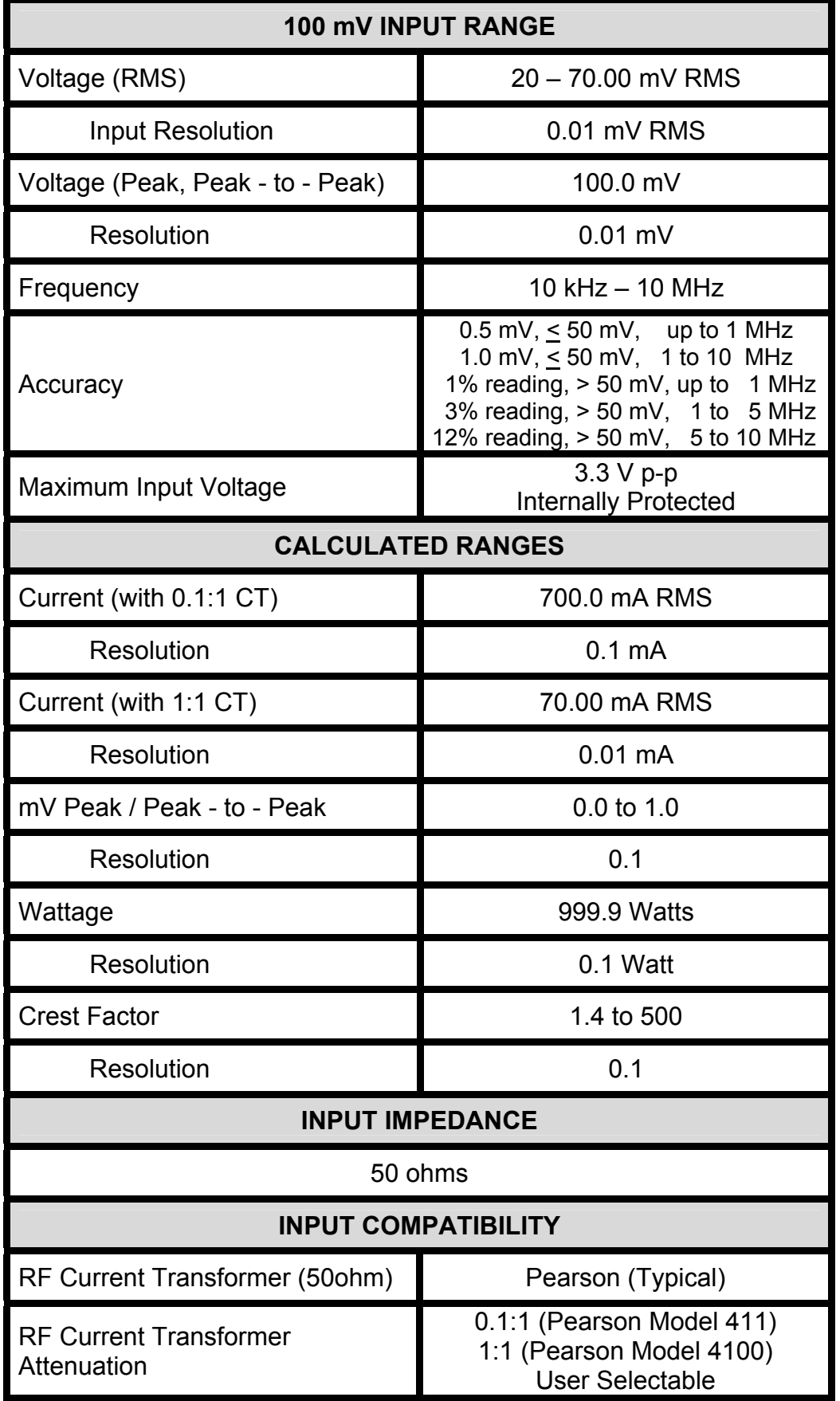

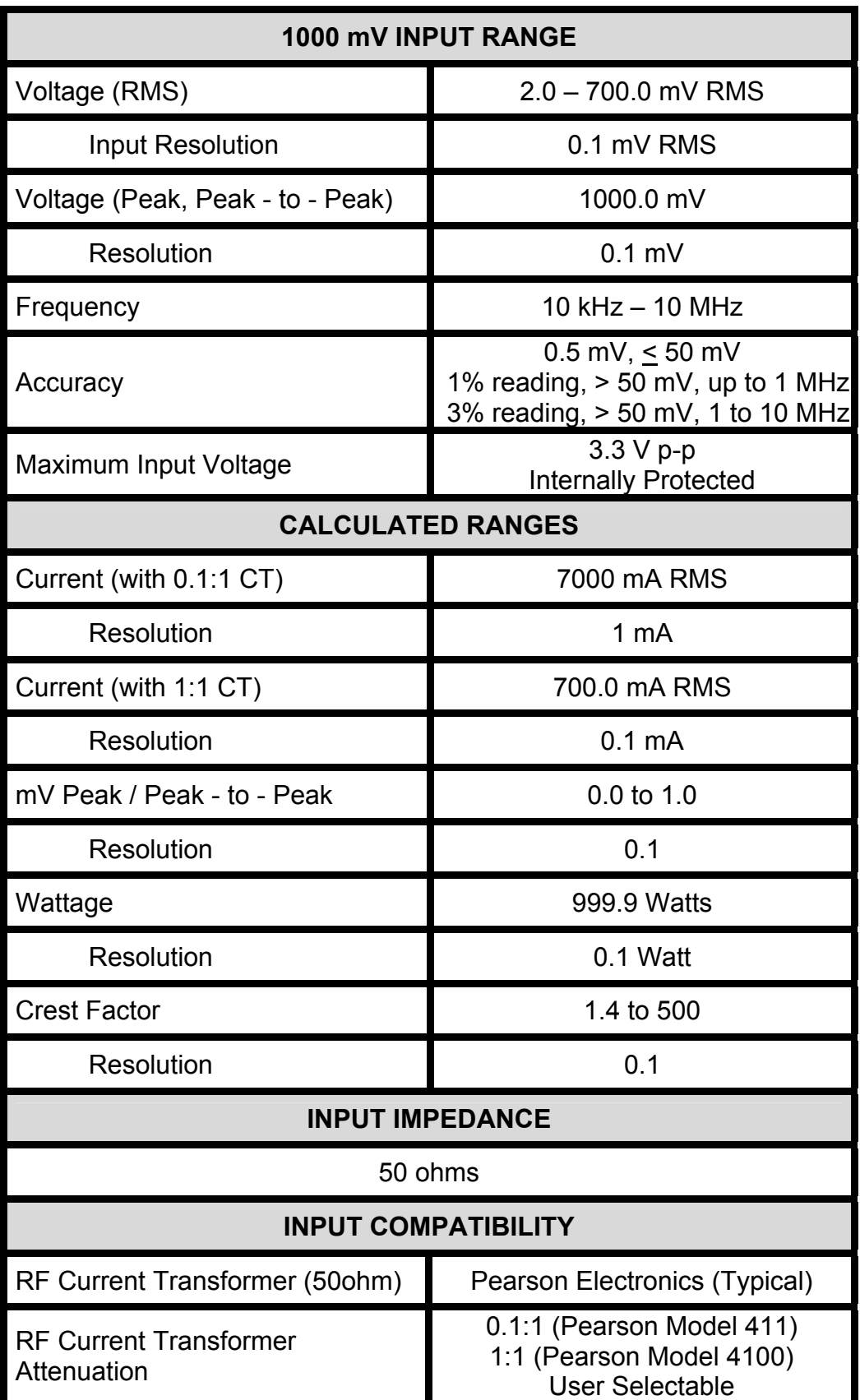

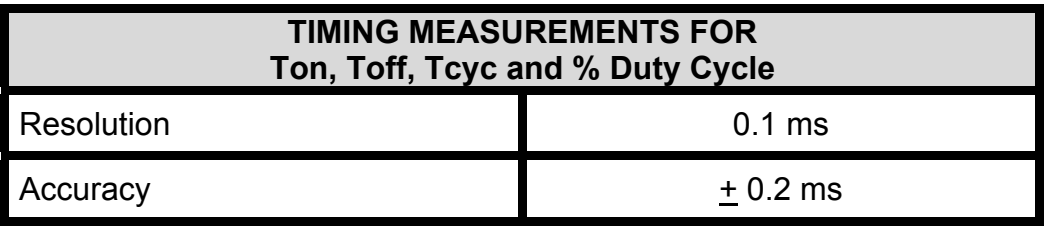

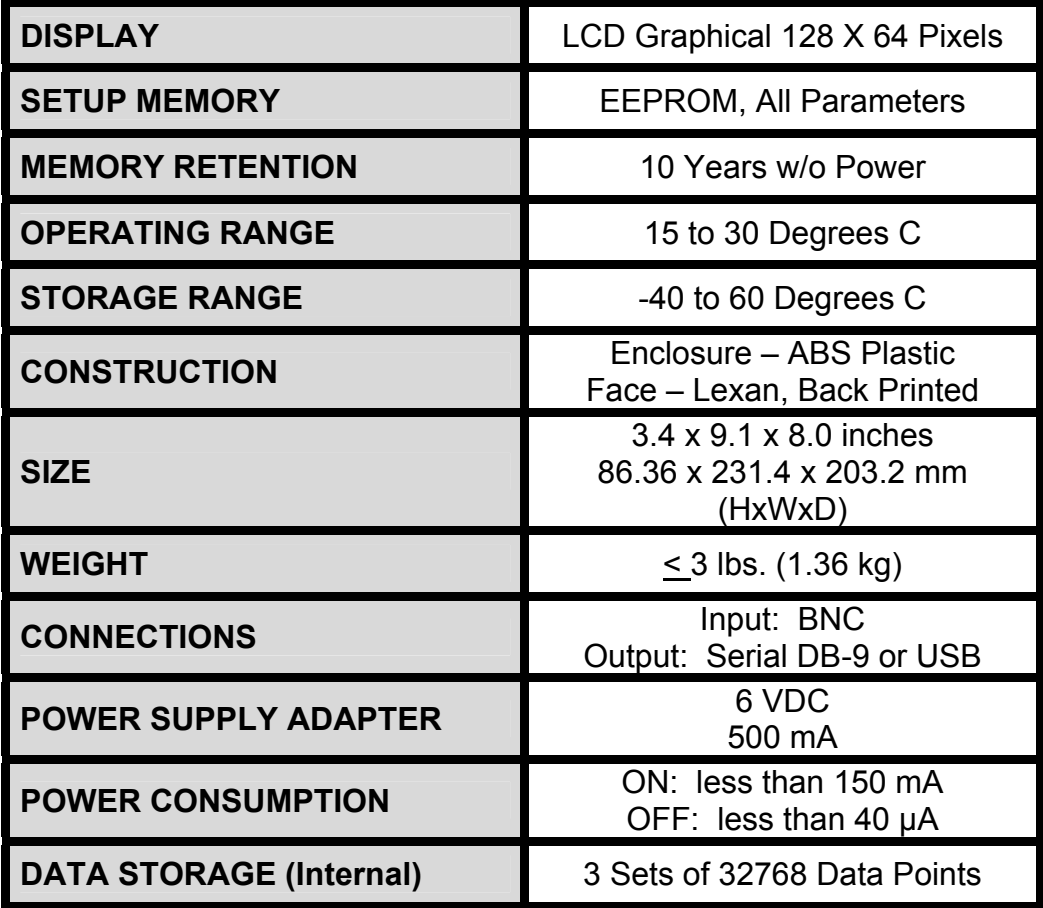

### **NOTES**

#### **Product Support**

If required please contact:

GMC-I Messtechnik GmbH Product Support Hotline Phone +49 911 8602-0 Fax +49 911 8602-709 E-Mail support@gossenmetrawatt.com

#### **Service Center**

**Repair and Replacement Parts Service Calibration Center \* and Rental Instrument Service**  When you need service, please contact: GMC-I Service GmbH **Service Center**

Thomas-Mann-Strasse 20 90471 Nürnberg • Germany Phone +49 911 817718-0 Fax +49 911 817718-253 E-Mail service@gossenmetrawatt.com www.gmci-service.com

This address is only valid in Germany. Please contact our representatives or subsidiaries for service in other countries.

\***DKD** Calibration Laboratory

 for Electrical Quantities DKD – K – 19701 accredited per DIN EN ISO/IEC 17025:2005

Accredited measured quantities: direct voltage, direct current -values, DC -resistance, alternating voltage, -alternating current -values, AC active power, AC apparent power, DC power, -capacitance, -frequency and temperature

\_\_\_\_\_\_\_\_\_\_\_\_\_\_\_\_\_\_\_\_\_\_\_\_\_\_\_\_\_\_\_\_\_\_\_\_\_\_\_\_\_\_\_\_\_\_\_\_\_\_\_\_\_\_\_\_\_\_\_\_\_\_\_\_\_\_\_\_\_\_\_\_\_\_\_\_\_\_\_\_\_\_\_\_\_\_\_\_\_\_\_\_\_\_\_\_

Edited in Germany • Subject to change without notice • A pdf version is available on the Internet

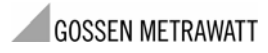

GMC-I Messtechnik GmbH Südwestpark 15 90449 Nürnberg• Germany Phone +49 911 8602-111 Fax +49 911 8602-777 E-mail info@gossenmetrawatt.com www.gossenmetrawatt.com